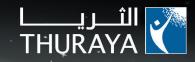

# SG-2520 USER GUIDE

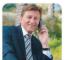

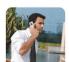

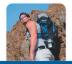

## **Contents**

| SG-2520 01 Before you start              |   |                                 |   |
|------------------------------------------|---|---------------------------------|---|
| FCC SAR Compliance Statement             | 1 | Certification information (SAR) | 6 |
| FCC RF Interference Statement            | 3 | SG-2520 Unpacking               | 7 |
| For your safety                          | 4 | SG-2520 Accessories             | 7 |
| Battery Information                      | 5 | Your SG-2520                    | 8 |
| Taking Care of your Thuraya Mobile Phone | 5 | The function of the keys        | 9 |
| 00 0000 00 0 111 1 1 1                   |   |                                 |   |

### SG-2520 02 Getting started

| Introduction                                                                                                    | 10                                           | Step back one menu level Exit the menu                                                                                                    | 22<br>22                                                 |
|----------------------------------------------------------------------------------------------------|----------------------------------------------|----------------------------------------------------------------------------------------------------|----------------------------------------------------------|
| HPA (High-Penetration Alerting) Initial steps Inserting SIM card Attaching the ferrite core Connect the charger and charge the battery Switch the mobile phone ON / OFF Enter your PIN Emergency call (SOS) | 11<br>12<br>12<br>13<br>14<br>14             | Making and receiving call Dial using the keypad Receiving a call Silent a call High-Penetration Alerting Options during call Handling more than one call simultaneously | 23<br>24<br>25<br>26<br>27                               |
| Setup Wizard Lock/Unlock in Idle Screen Display Display layout Display symbols Using softkey and menu Softkey action Menu navigation Quick access                                                           | 16<br>16<br>17<br>18<br>19<br>19<br>20<br>21 | New Message Select message type Edit mode Change Input mode Input symbol Input number Change language eZitxt ON / OFF Dictionary To clear text                          | 29<br>29<br>29<br>30<br>31<br>33<br>34<br>35<br>36<br>38 |

## SG-2520 03 Using the menu

| Media center     1.1. Image Box | 40<br>54 | 4.6. Settings<br>4.7. Qiblah & Prayer | 8°<br>83 |
|---------------------------------|----------|---------------------------------------|----------|
| 1.2. Sound Box                  | 54<br>54 | 4.7. Qibian & Frayer                  | 0.       |
|                                 |          | 5. Messaging                          | 84       |
| 1.3. Video Box                  | 55       | 5.1. New                              | 84       |
| 1.4. MP3 Box                    | 55       | 5.1.1. New (SMS)                      | 84       |
| 1.5. Memory status              | 57       | 5.1.2. New (MMS)                      | 87       |
| 2. Contacts                     | 58       | 5.1.3. New (Email)                    | 89       |
| 2.1. Contacts List              | 59       | 5.2. Inbox                            | 9′       |
| 2.1.1. Contacts List            | 59       | 5.2.1. Inbox (SMS)                    | 92       |
| 2.1.2. Contact group list       | 62       | 5.2.2. Inbox (MMS)                    | 94       |
| 2.1.3. Message group list       | 63       | 5.2.3. Inbox (Mind)                   | 96       |
| 2.2. Special List               | 64       | 5.2.4. Inbox (Cell Broadcast)         | 98       |
| 2.3. Special List               | 64       | 5.2.5. Inbox (Spam message)           | 98       |
| 2.4. SIM Contacts               | 65       | 5.3. Drafts                           | 99       |
| 2.5. My Info.                   | 65       | 5.4. Sent                             | 99       |
|                                 | 66       | 5.5. Unsent                           | 100      |
| 2.6. Helper                     | 00       |                                       | 100      |
| 3. Organizer                    | 67       | 5.6. Reports                          |          |
| 3.1. Monthly Schedule           | 70       | 5.7. SIM messages                     | 101      |
| 3.2. Weekly schedule            | 72       | 5.8. Settings                         | 102      |
| 3.3. Daily schedule             | 72       | 5.8.1. SMS                            | 102      |
| 3.4. Alarm                      | 73       | 5.8.2. MMS                            | 103      |
| 3.5. Planner                    | 74       | 5.8.3. Email                          | 106      |
| 3.6. Note                       | 75       | 5.8.4. Cell broadcast                 | 108      |
| 5.0. Note                       | 73       | 5.8.5. Spam message                   | 109      |
| Navigation                      | 76       | 6. Network                            | 110      |
| 4.1. Current position           | 76       | 6.1. SAT registration                 | 110      |
| 4.2. Continuous Position        | 77       | 6.2. System preference                | 11.      |
| 4.3. Waypoint                   | 78       | 6.3. Search mode                      | 112      |
| 4.4. Route                      | 79       | 6.4. Preferred list                   |          |
| 4.5. Location Track             | 80       | 0.4. Preferred list                   | 113      |

## SG-2520 03 Using the menu

| 7. Call log          | 114 | 9.4.3. Favorites                                 | 133 |
|----------------------|-----|--------------------------------------------------|-----|
| 7.1. Voice call      | 114 | 9.4.4. Settings                                  | 135 |
| 7.1.1. Recent call   | 114 | 9.4.4.1. New Connection Profile                  | 137 |
| 7.1.2. Received call | 114 | 9.5. Received file                               | 138 |
| 7.1.3. Dialed call   | 114 | 10. Setting                                      | 139 |
| 7.1.4. Missed call   | 115 | 10.1. Profile                                    | 139 |
| 7.2. Packet data     | 116 | 10.1. Profile                                    | 140 |
| 7.3. Durations       | 116 | 10.2.1 Wallpaper                                 | 141 |
| 7.4. Cost            | 117 | 10.2.1. Walipaper<br>10.2.2. Screen saver        | 141 |
| 7.5. Settings        | 118 | 10.2.2. Screen saver<br>10.2.3. Menu style       | 141 |
| 8. Camera            | 119 | 10.2.4. Greeting message                         | 142 |
| 8.1. Still capture   | 119 | 10.2.5. Theme                                    | 142 |
| 8.2. Video Capture   | 121 | 10.2.6. LCD adjust                               | 143 |
| 8.3. Image box       | 121 | 10.2.0. LOD adjust                               | 143 |
| 8.4. Video box       | 124 | 10.3.1. Voice calls                              | 144 |
| 8.5. Setting         | 124 | 10.3.1. Voice calls<br>10.3.2. Call diverts      | 144 |
| 8.5.1. Image capture | 125 | 10.3.2. Call diverts                             | 146 |
| 0 1                  | 125 | 10.3.4. Call waitings                            | 140 |
| 8.5.2. Video capture | 125 | 10.3.4. Call waitings<br>10.3.5. External device | 147 |
| 9. Connectivity      | 126 | 10.3.6. Send own number                          | 147 |
| 9.1. IrDA            | 126 | 10.3.7. Cost                                     | 146 |
| 9.1.1 Receive mode   | 126 |                                                  |     |
| 9.1.2 IrDA send      | 126 | 10.4. Shortcut                                   | 149 |
| 9.2. Bluetooth       | 127 | 10.4.1. Favorite key                             | 149 |
| 9.3. FTP             | 129 | 10.4.2. My menu                                  | 150 |
| 9.3.1. FTP server    | 129 | 10.5. GmPRS/GPRS                                 | 151 |
| 9.3.2. FTP connect   | 129 | 10.5.1. Access point                             | 151 |
| 9.4. Web browser     | 130 | 10.5.2. Auto reject                              | 155 |
| 9.4.1. Features      | 131 | 10.6. Security                                   | 156 |
| 9.4.2. Browsing      | 132 | 10.6.1. Security settings                        | 156 |
|                      |     | 10.6.2. Change codes                             | 157 |

#### 10.6.3. Fixed dial 159 11.4. Stopwatch 171 10.6.4. Closed User Group 160 11.5 Timer 172 10.6.5. Soft reset 160 11.6. Lullaby 172 10.6.6. Factory reset 160 11.7. World time 173 10.7. Language 161 12. Application 174 10.7.1. Language 161 12.1. User program 174 10.7.2. Dictionary 162 12 1 1 DuiAdventure 174 163 10.8. System 12.1.2. SpicyBoys 174 10.8.1. System version 163 12.1.3. TimeRider 174 10.8.2. Time & Date format 163 12.1.4. JAM (Java Application Manager) 175 10.8.3. Time Auto update 163 12.1.5. About the JAM icon 175 10.8.4. Setup wizard 163 175 12.1.6. Java Application Installation 10.8.5. Default memory 164 12.1.7. Getting to Know the Java Application Manager(JAM) 177 10.8.6 External connect 164 12.2. Memory manager 180 10.8.7. Connect speed 164 12.3. File browser 181 11 Extra 165 12.4 SIM tool 188 11.1. Calculator 165 11.2. Converter 166

### SG-2520 04 Additional

11.3 Voice recorder

| Troubleshooting    | 190 | PIN & PUK        | 197 |
|--------------------|-----|------------------|-----|
| Quick access codes | 191 | PIN2 & PUK2      | 198 |
| Access codes       | 197 | Barring code     | 198 |
| Security code      | 197 | Limited Warranty | 199 |

168

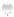

### FCC SAR Compliance Statement

The Federal Communications Commission (FCC) has adopted a safety standard for human exposure to Radio Frequency (RF) electromagnetic energy emitted by FCC-certified equipment. This wireless mobile phone has been evaluated under FCC Bulletin OET 65C (01-01) and found to be compliant to the requirements of uncontrolled environmental limits as set forth in CFR 47 Sections 2.1091, 2.1093 addressing RF Exposure from radio frequency devices when operated in accordance with the operation guidelines described in this manual. Proper operation of this radio device according to the instructions in this publication will result in user exposure substantially below the FCC recommended limits.

Your wireless phone SG-2520 is a radio transmitter and receiver. It is designed and manufactured not to exceed the emission limits for exposure to radio frequency (RF) energy set by the Federal Communications Commission of the U.S. Government. These limits are part of comprehensive guidelines and establish permitted levels of RF energy for the general population. The quidelines are based on standards that were developed by independent scientific organizations through periodic and thorough evaluation of scientific studies. The standards include a substantial safety margin designed to assure the safety of all persons, regardless of age and health.

The exposure standard for wireless mobile phones employs a unit of measurement known as the Specific Absorption Rate, or SAR. The SAR limit set by the FCC is 1.6W/kg.\* Tests for SAR are conducted using standard operating positions accepted by the FCC with the phone transmitting at its highest certified power level in all tested frequency bands. Although the SAR is determined at the highest certified power level, the actual SAR level of the phone while operating can be well below the maximum value. This is because the phone is designed to operate at multiple power levels so as to use only the power required to reach the network. In general, the closer you are to a wireless base station antenna, the lower the power output.

Before a phone model is available for sale to the public, it must be tested and certified to the FCC that it does not exceed the limit established by the government-adopted requirement for safe exposure. The tests are performed in positions and locations (for example, at the ear and worn on the body) as required by the FCC for each model. The highest SAR value for this model phone as reported to the FCC when tested for use at the ear is 0.32 W/kg (For SAT operations, this mobile phone cannot be used in a body worn position because in this position the phone cannot properly receive and transmit the satellite signal and the operation is not practicable). The body-worn operation is restricted to GSM/BT operations only.

This phone has been tested and meets FCC RF exposure guidelines when used with an accessory that contains no metal and that positions the handset a minimum of 15 mm from the body. Use of other accessories may not ensure compliance with FCC RF exposure guidelines.

Highest reported SAR value for Body-worn is: 0.65 W/kg

While there may be differences between the SAR levels of various phones and at various positions, they all meet the government requirement.

The FCC has granted an Equipment Authorization for this wireless mobile phone with all reported SAR levels evaluated as in compliance with the FCC RF exposure guidelines. SAR information on this phone is on file with the FCC and can be found under the Display Grant section of http://www.fcc.gov/oet/fccid after searching on FCC ID:TZ5SG-2520.

In the United States and Canada, the SAR limit for mobile phones used by the public is 1.6 watts/kilogram (W/kg) averaged over one gram of tissue. The standard incorporates a substantial margin of safety to give additional protection for the public and to account for any variations in measurements. SAR values may vary depending on national reporting requirements and the network band.

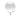

### FCC RF Interference Statement

This device complies with Part 15 of the FCC Rules.

#### Operation is subject to the following two conditions:

- 1. This device may not cause harmful interference, and
- 2. This device must accept any interference received, including interference that may cause undesired operation.

This equipment has been tested and found to comply with the limits of a Class B digital device, pursuant to Part 15 of the FCC Rules.

These limits are designed to provide reasonable protection against harmful interference when the equipment is operated in a residential environment. This equipment generates, uses, and radiates radio frequency energy, and if not installed and used in accordance with the instructions, may cause harmful interference. However, there is no guarantee that interference will not occur.

If this equipment does cause interference to radio or television reception, which can be determined by turning the equipment off and on, the user is encouraged to correct the interference by one of the following measures:

- Reorient or relocate the receiving antenna.
- Increase separation between the equipment and receiver.
- Connect the equipment to an outlet on a circuit different from which the receiver is connected.
- Consult the dealer or an experienced radio/TV technician.

#### Caution

This equipment generates or uses radio frequency energy. Changes or modifications to this equipment may cause harmful interference unless the modifications are expressly approved in the instruction manual.

The user could lose the authority to operate this equipment if an unauthorized change or modification is made.

#### **RoHS**

This product is in compliance with EU RoHS Directives and manufactured using lead-free solder paste and parts.

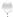

### For your safety

Please read carefully and make yourself familiar with the safety measures and user instructions in this Manual before you start to use your SG-2520. Thuraya is always improving the user interface to ensure the user has the best experience.

Read the below guidelines to help you get the most out of your Thuraya Phone: For more detailed explanations please refer to the complete user guide.

#### **SWITCH ON SAFELY**

Do not switch the phone on when wireless phone use is prohibited or when it may cause interference or danger.

#### **ROAD SAFETY COMES FIRST**

Obey all local laws.

Always keep your hands free to operate the vehicle while driving. Your first consideration while driving should be road safety.

#### **SWITCH OFF IN HOSPITALS**

Follow any restrictions.

Switch the phone off near medical equipment.

#### **SWITCH OFF IN AIRCRAFT**

Follow any restrictions.

Wireless devices can cause interference in aircraft.

#### SWITCH OFF WHEN REFUELING

Do not use the phone at a refueling point. Do not use near fuel or chemicals.

#### SWITCH OFF NEAR BLASTING

Follow any restrictions.

Do not use the phone where blasting is in progress.

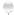

### **Battery Information**

Use only Thuraya approved battery pack and Thuraya approved chargers for your phone.

- Do not short-circuit the battery. Short-circuiting the terminals may damage the battery or the connecting object.
- Do not expose to high temperatures.
- Please dispose the battery in accordance with local regulations.

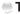

### Taking Care of your Thuraya Mobile Phone

Your device is a product of superior design and craftsmanship and should be treated with care. The suggestions below will help you protect your warranty coverage.

- Keep the device dry. Liquids or moisture can contain minerals that will damage electronic circuits.
   If your device does get wet, remove the battery and allow the device to dry completely before replacing it.
- Do not use or store the device in dusty, dirty areas. Its moving parts and electronic components can be damaged.
- Do not store the device in hot areas. High temperatures can shorten the life of electronic devices and damage batteries.
- Do not store the device in cold areas. When the device returns to its normal temperature, moisture can form inside the device and damage electronic circuit boards.
- Do not attempt to open the device other than as instructed in this guide.
- Do not drop, knock, or shake the device. Rough handling can break internal circuit boards and fine mechanics.
- Use only the supplied or an approved replacement antenna.
- Unauthorized antennas, modifications, or attachments could damage the device and may violate regulations governing radio devices.
- Always create a backup of data you want to keep (such as contacts and calendar notes) before sending your device to a service facility.

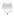

### Certification information (SAR)

#### THIS DEVICE MEETS INTERNATIONAL GUIDELINES FOR EXPOSURE TO RADIO WAVES.

Your mobile device is a radio transmitter and receiver. It is designed and manufactured not to exceed the limits for exposure to radio frequency (RF) recommended by international guidelines (ICNIRP). These limits are part of comprehensive guidelines and establish permitted levels of RF energy for the general population. The guidelines include a substantial safety margin designed to assure the safety of all persons, regardless of age and health.

## SG-2520 Unpacking

Your package contains the following items:

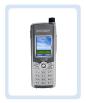

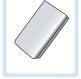

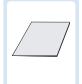

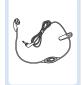

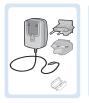

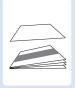

Handset

Battery

Quick Start Guide

Ear Set

Travel Charger with Ferrite Core

Warranty Card & User's Guide

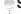

## SG-2520 Accessories

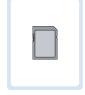

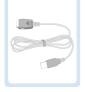

SD Card

**USB** Cable

### Your SG-2520

#### An overview of your Thuraya phone

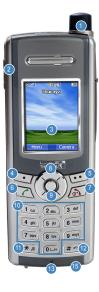

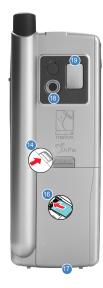

- SAT antenna
- Ear-set jack
- Oisplay
- 4 Left Softkey
- 6 Right Softkey 6 Send key
- End key
- 4 ways navigation key
- Ok key
- Alphanumeric keypad
- Star key
- 4 Hash key
- Microphone
- Battery release
- 6 Charger socket
- SIM card holder
- USB/Data cable connector
- Camera
- Mirror

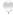

### The function of the keys

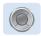

### **Navigation Key**

4-way direction key for moving focus in menu screen

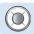

### Center Key

This key is used to select/unselect and confirm menu options.

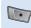

### Left Softkey

The function of the key depends on the text shown on the display above the key

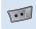

### Right Softkey

The function of the key depends on the text shown on the display above the key.

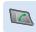

### Send Key

To accept or initiate a call, access the list of numbers you last called or attempted to call.

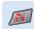

### **End Key**

To end the current connection, or to reject an incoming call.

Press and hold to turn the phone on or off.

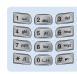

### Keypad

Used to enter numbers and characters Long press on 0 key will display a '+'.

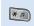

#### \* Kev

Long press will switch between Silent & Normal mode. Enters special characters in SMS editor.

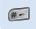

#### # Key

Press and hold to lock the keypad. Toggles between numbers and characters in SMS editor.

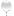

### Introduction

Your Thuraya SG-2520 SmartPhone is an advanced smart phone using cutting edge technology. Its superiority is reflected in having three integrated technologies in one handset: satellite (SAT), GSM and GPS offering you an unmatched combination of quality and performance.

Thuraya SG-2520 is the only tri-band phone that allows operations on three different GSM networks: 900, 1800, 1900 MHz offering greater flexibility in high traffic GSM environments with increased phone usability and voice quality in Asia, Africa, Europe, Australia, and North America.

However, in order to establish communication on SAT mode, here are few points to be considered.

- The antenna should be pulled out to make or receive SAT calls.
- While observing the indicator for SAT signal strength, move around to achieve the best connection quality for the mobile phone.
- SAT communication requires clear space without obstructions such as buildings, trees or mountains.
- It is important to direct the antenna of the Thuraya SG-2520 towards Thuraya satellites.

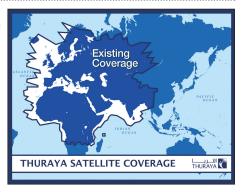

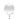

### HPA (High-Penetration Alerting)

The Thuraya system features a 'High-Penetration Alerting' capability that allows you to be notified of incoming calls even when your mobile phone has poor signal coverage. When the mobile phone receives a High-Penetration Alerting signal it will alert you with an 'early ring' and a special display message (see page 26).

To answer the call, you must immediately extend the antenna and move the mobile phone into a position that has a clear 'line of sight' to the satellite. When this has occurred the mobile phone display will change, prompting you to answer the call and proceed with the conversation. If the call is not answered promptly after the High-Penetration Alerting signal is received, the calling party will be diverted to voice mail and/or an announcement stating that you are not available to answer. Just like GSM, the satellite coverage area is divided into many different regions. The phone searches the network automatically (see page 110) and determines which service region is active by registering its presence with the Thuraya system. If the mobile phone has not been able to update this registration due to a weak signal, the registration information will become out of date or 'stale'. This is indicated on the display by a blinking SAT icon in the left of the signal strength indicator. This condition will clear automatically once signal conditions improve and a call is made or a period of time elapses. You also have the option to speed up that procedure by manually having the mobile phone register with the Thurava system.

This is accomplished with the function SAT Registration in the mobile phone's menu (see page 110). Make sure you have good SAT signal strength before using this function.

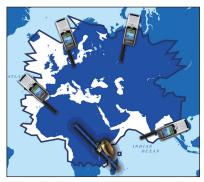

## Initial steps

### Inserting SIM card

#### To insert the SIM card:

- 1. Switch off the mobile phone before removing the battery
- 2. Lift the battery from the back of the mobile phone
- 3. Insert the SIM card as shown in the pictures below.

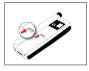

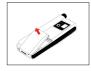

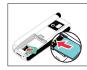

### Attaching the ferrite core

#### To attach the ferrite core:

- 1. Place it on the 5cm apart from the plug.
- 2. Attach it on the cable as shown in the pictures below.

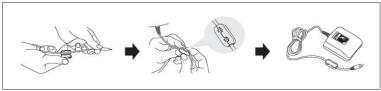

### Connect the charger and charge the battery

You should charge the battery supplied with the mobile phone as soon as possible to obtain full battery charge.

### To charge the battery:

- 1. Fit the correct country specific adapter into the charger.
- 2. Connect the charger plug into the charger socket.
- 3. Connect the charger to an AC source.

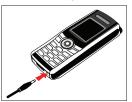

While the battery is charging you see the <a> symbol</a> changing to <a> cyclically</a>.

The battery is fully charged after 2 hours and 30 minutes.

The charger stops charging automatically when the battery is full.

As long as the charger is not disconnected it restarts charging after a while to keep the battery fully charged.

You may still use the mobile phone while charging the battery.

The internal clock for time, date (see page 168) and alarms (see page 73) will still keep running for about two hours if neither the battery nor the charger is connected, but no alarm will sound unless a charged battery is connected.

### Switch the mobile phone ON / OFF

Press of for 3 seconds to switch the mobile phone on.

Press for 3 seconds again to switch the mobile phone off.

### Enter your PIN

The PIN (Personal Identification Number: 4 to 8 digits) is initially supplied together with the SIM card by your service provider and can be changed later. (see page 195)

- Enter PIN using keys on keypad.

  Each digit entered is displayed as an \*.
- 2 Press to confirm PIN.
  - NOTE

• If more than 3 errors are made when entering PIN code, PUK code must be entered.

### Emergency call (SOS)

Until you have entered the correct PIN, you can make only emergency calls.

To make an emergency call before having entered the PIN. In screen Press (SOS).

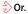

- 1 Enter a specific emergency number.
- Press Press

#### The softkey SOS is available even:

- When the SIM card in your mobile phone is not valid.
- When you have a valid SIM card but no roaming with the selected service provider is possible.

After the PIN is accepted, you have to make an emergency call in the same way as you make a 'normal' call.

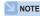

- Emergency calls may not be possible on all cellular telephone networks or when certain network service is in use.
- In uneven terrain or close to large buildings, the operating range can be limited, which affects the connection.

**Emergency numbers** normally are: 112, 118, 119, 911, 999

Check with your network service provider for local emergency numbers in your area.

### Setup Wizard

Use this to set the basic details of the phone when booting initially.

You can either use or skip this function.

To change settings, use the applicable menu or Setup Wizard Menu in Settings.

For more details, refer to Setup Wizard Menu in Settings.

#### Lock/Unlock in Idle Screen

The keypad may be locked so that a number can not be accidentally dialed e.g. while the mobile is in your pocket or handbag, (e.g. It is to protect your personal information while you have left the phone in a pocket, bag or some other place for a while, or from the person who might have picked up your lost phone.) Calls can be received while the phone is locked.

#### To Lock:

- In idle screen, long press (#) key.
- Locked
- To Unlock:
- Press www key.
- Press key within 3 seconds.

If key is not pressed within 3 seconds, the keypad will remain locked.

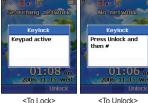

<To Unlock>

### Display

### Display layout

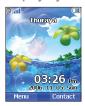

Indicator menuline Area information

Phone status

Time Date line

### The pattern of the display areas is as follows:

- 1. The indicator line shows mainly symbols which inform you about the operating conditions of the mobile phone.
- The main area shows data relating to calls, menu and their submenus, and displays the editors for the Contacts and SMS messages. In idle mode (standby), the network name, time and date are displayed.
- 3. The softkey line operates together with the and softkey and the OK key beneath this line. It provides access to menus and controls. (see 'Using softkey and menu' on page 19)

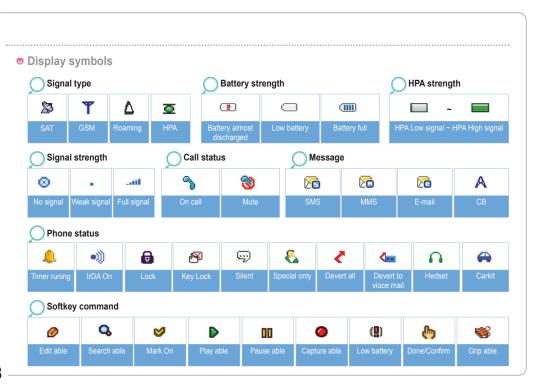

### Using softkey and menu

In idle mode your mobile phone offers functions and settings, which allows you to adapt the mobile phone to your needs. You access these functions through menus and submenus by scrolling or by using the appropriate shortcut.

During a call or while you are editing a number or text, the menu system changes and gives access to various functions, depending on the context.

The following section describes the principles of using the menu.

### Softkey action

Softkey actions for, menu navigating and lists are performed through entries in the softkey line in conjunction with the corresponding keys below this line.

Depending on the number of softkey actions offered, the two softkeys beneath the softkey line and the okay key can be used:

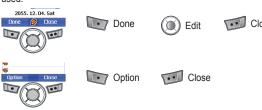

- NOTE
  - Command of (in the form of Icon.)
  - Refer to page 20 where each icon and corresponding command are shown.

Menu screen is composed of 12 menus. Use the navigation key to move the focus to the desired menu icon, and execute by pressing .

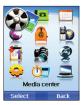

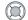

4 ways navigation key

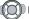

Left / Right direction

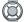

Up / Down direction

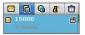

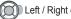

Left / Right direction

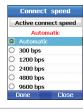

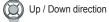

#### Quick access

Menu items can be executed by using the key pad as well as by using the navigation key and softkey as in menu navigation.

In the following example, Speed Dial is described using both methods.

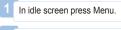

Scroll to [Contacts] and select.

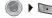

3 Scroll to Speed Dial and select.

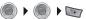

Speed Dial

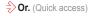

- 1 In idle screen press Menu.
- 2 Press 🙉
- 3 Press 🐠

Step back one menu level

If you need to go back to a previous window or to move to higher menu during menu execution:

1 Press .

Exit the menu

To go to idle screen during menu execution:

1 Press 🔊

### Making and receiving call

In order to make a call, you must be connected to a network and have an adequate SAT signal.

Dial using the keypad

Telephone numbers can be dialed using traditional method.

- Enter phone number using keypad.
- Press .

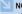

#### NOTE

- To make an international call, long press m for + is displayed and then enter country code without the leading 0's.
- When entering a number, short press 🔊 button once to input \*, short press 🔊 button twice to input P, and short press m button three times to input W.

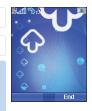

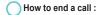

Press M key.

### Receiving a call

When there is an incoming call, it is indicated as follows.

- Ringtone (according to melody and volume of current setting) can be heard.
- A flashing is displayed.
- The caller's number will be displayed on the screen.
   If the number is stored in the contacts, the corresponding name of contact will be displayed.

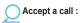

1 Press key.

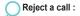

Press 🔊 or 🗐 .

#### NOTE

When in an existing call is used, press to reject an incoming call using reject.

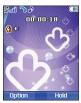

#### Silent a call

In situations where incoming call is disturbing, it can be turned off by using the Silence Softkey

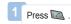

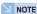

Sound volume during call can be increased/decreased by using and other sound volumes can be changed by using the sound setting menu.

### High-Penetration Alerting

You cannot receive an incoming call if the SAT signal to your mobile phone is not good enough. In this situation, a message box with "SAT Call Find Improved Reception" and a special ringtone will be displayed on the screen, and signal on indicator line changes to HPA signal.

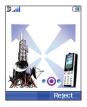

- You cannot receive calls in High-Penetration Alerting mode.
- You must move to a place of better SAT signal to receive calls.
   Otherwise, you can use reject or ringtone off.

#### To receive calls in HPA mode:

- 1. Move to a place with an improved signal.
- 2. Fully extend the antenna of SG-2520.
- 3. Point SG-2520 roughly towards satellites.
- While watching signal on indicator, as soon as signal strength is strong enough the warning indicator will disappear from the display.
- 5. Now you can accept the call as usual by using the key.

### Options during call

Your mobile phone offers a number of options, which are only available during a call.

You cannot use all of these features at all times, because they vary depending on current circumstances.

Put a call on hold:

This function allows you to interrupt a call temporarily without shutting down the connection. (For more detail please visit www.thuraya.com)

Muting / Unmuting the microphone:

You can switch off the microphone so that other person is not able to hear what is being said at your end of the line.

### Handling more than one call simultaneously

Incoming Call:

When Party1 is receiving a call from Party3, while talking with Partyr2, Party1 can 'accept; or 'reject' the call from Party3. If the call is rejected, the conversation between Party1 and Party2 is not affected.

If the call is accepted, Party2 is put on hold and Party1 is connected to the call from Party3.

Using the option menu, Party1 can swap over Party2 and Party3, or operate a multi-party call up to 6 users including Party1.

Outgoing call:

If Party1 wants to make a call to Party3, while talking with Party2, using the option menu puts Party2 on hold and enters Party3's phone number. To include Party2 in the conversation with Party3, select a multiparty call on the option menu. Party2 and Party3 can be swapped over. Up to 6 users including Party1 can have a conversation simultaneously.

Connect a private call :

You can isolate a party from the multiparty call and talk exclusively with this 'private call'. The other parties of the conference will be put on hold and will not hear what you are speaking with the 'private' party. You can only have up to two active calls at one time. Therefore you can select Private only if your second line is not busy with another call.

End one call:

You can switch off the microphone so that the caller is not able to hear what is being said at your end of the line

End all calls in one step :

Ending all calls in one step terminates the multiparty call.

All parties will be disconnected from each other and they will hear the tone for 'line busy'.

Main Menu :

You can use most of the functions in Main Menu such as Sending DTMF signals, Read/Write SMS messages. However, some functions may not be available.

### New Message

To enter Name, Message and Memo, follow the below procedures.

In order to facilitate fast operation, the Select mode and Enter mode are separated with SG-2520. In the Select mode, entry cannot be made with keypad but can be made by using the Edit mode.

Select message type

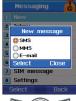

Focus can be moved using navigation key and can select 'message' & 'type' (SMS, MMS & E-mail).

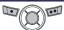

Edit mode

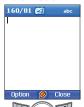

- Desired characters can be entered. In edit mode, navigation key can be used to put space at the end of text row, as well as to move cursor.
- Text composition is restricted for each item; the number of characters for names and numbers vary depending on the memory and the input language.
- When storing characters in Phone memory, user can input up to 30 characters for name and 32 characters for number.
- When storing characters in SIM memory, user can input up to 14 characters in Latin-related languages for name and 11 characters for Unicode languages. As for number, user can input up to 20 characters.

### Change Input mode

Entry status is displayed with [21] 122 (24) 123 (25) Among these, change of capital/small characters can be done by pressing [22] (sharp key). To change to [22] (24) (57) (Option should be used.

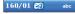

- abc shows whether current entry status is capital or small characters.
- Differentiating capital and small character is supported only with Latin language and supported entry forms in Text entry are as below.

ABC : Capital

abc : Small

Abc : Capital + Small

123 : Number

: Special Character

हेप्फ अंडिल हेप्फ : Arabic, Farsi, Urdu, Hindi Number

Arabic, Farsi, Ordu, Hindi Number

• Abo indicates number of current entered characters and available characters for entry.

#### NOTE

- In eZitxt status, capital/small character status is not shown.
   However, pressing lets you know that capital/small character entry is still operating.
- To switch on or off eZitxt, press (for a few seconds).
   Additionally, press shortly and a symbol input pop-up window will be shown. Once text is input, the status will change to Tap mode.

### Input symbol

There are two ways to enter symbols.

One is in symbol pop-up by changing entry status with ..., and the other is to obtain desired symbol by pressing ...
To close the window without entering symbol, press ... key (Close).

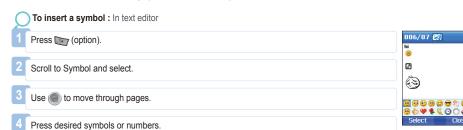

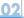

## NOTE

 $\,{}^{\bullet}$  Special characters can be simply entered by pressing  $_{\mbox{\scriptsize \mbox{\it lead}}}$  when it is not for symbol or numbers.

The details of special characters are below.

|   | , | ?  | 6 | - 1 | @   | + |    |
|---|---|----|---|-----|-----|---|----|
| ( | ) | :  | ; | - ' | - / | * | =  |
| < | > | %  | & | "   |     | # | CR |
| { | } | \$ | £ | ş   | ¥   | п | ~  |
| [ | ] | i  | ٤ | í   | Ŷ   | Δ | Ф  |
| Г | Λ | 0  | П | Ψ   | 5   | Θ | -  |

## Input number

There are two ways to enter numbers in text entry window.

One is to change entry status to numeric and the other is to press desired number on keypad for 2 seconds.

- To enter Number mode : In text editor
- 1 Press (option).
- 2 Scroll to Mode and press (
- 3 Scroll to '123'.
- 4 Press desired numbers on the keypad.
- ⇔Or.
  - 1 Press desired numbers on the keypad for a few seconds.
    - NOTE
      - It is easier to change entry status to numeric when entering a series of numbers.

# Change language

SG-2520 supports 12 languages.

## Supported languages are:

1. English2. French3. German4. Italian5. Spanish6. Portuguese7. Turkish8. Russian9. Farsi10. Arabic11. Hindi12. Urdu

The language is divided into the System language and the Input language, The System language is for menu settings shown on screen and the Input language is for entering messages or name.

When composing a message, the user can use two languages.

English is supplied as basic, and the other language should be set up by the user in <Settings - Language>. (see page 81)

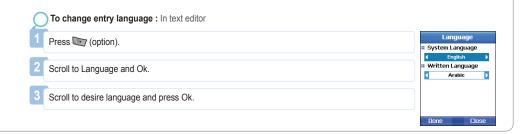

## eZitxt ON / OFF

eZitxt is built in for faster entry of words. With eZitxt, you don't have to type in the whole word. With few initial letters entered by user the font will recommend the nearest words

- To switch eZitxt ON / OFF : In text editor
- 1 Press (option).
- 2 Scroll to eZitxt and select.
- 3 Press desired numbers on the keypad.

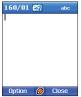

• Results obtained through and - and - and are two recommended words including "Believe".

To enter the recommended word from eZitxt, repeatedly press keypad of the word until desired word is found, and press to enter, and in case desired word is not shown, move focus using to to the desired word and press to search more words.

To enter a new word which is used frequently, register it in **Dictionary** located in Option for easy future use.

## Dictionary

In eZitxt only the words registered in eZi engine are recommended, when new words or names are not recommended, the user has the ability to insert a new word in the eZitxt dictionary.

To register a new word : In text editor

1 Press (option).

2 Scroll to Dictionary and select a word.

3 Dictionary List Move.

4 Press (Add).

5 Input new word.

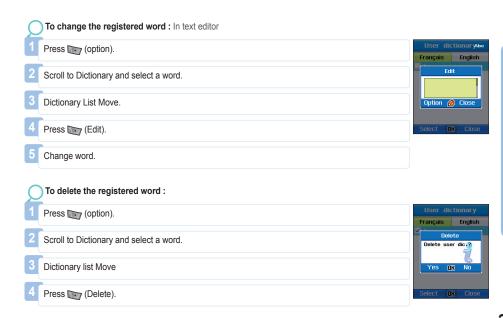

NOTE

Using Dictionary 'Add' and 'Edit' functions may affect the Input language.
 Particularly, when editing a word in the Dictionary, the Input language in which a word is already saved, and the Input language currently set up must be the same.

## To clear text

To clear already entered text, a short press of the we key clears one character at a time and a long press of the key clears all of the entry.

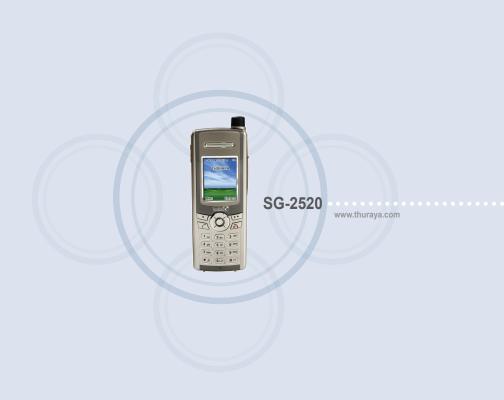

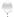

## 1. Media center

SG-2520 supports various types of files.

Image, video, sound, MP3, and text files can be easily and quickly sorted out and managed separately.

Especially, Image, Video, Sound, and Mp3 that are frequently used are readily accessible through the Media center.

Files registered in Image, Video, Sound, Mp3 boxes are organized from the most recent file, making viewing and managing files easier and more convenient.

## Media center supports the following functions.

## **Multi-select**

You can select several files with Center key ( )

When several files are selected, the following functions are available.

- Move
- Copy
- · Send MMS, Email, Bluetooth, IrDA
- Delete

## View, Play

The View function is applicable to the Image box to view photographs.

Use Left or Right key ( ( ) ) to view next or previous photos.

The Play function in Sound box, Video box, and MP3 box plays back the selected file.

The playback of multi-selected files is also possible. Use Left or Right key ( ) to play back next or previous files.

When only one file is selected, press Left or Right key ( ( ) to play back the file repeatedly.

#### New

The New function has various features appropriate for each box such as still capture for the Image Box, video capture for the Video Box, and recorder for the Sound Box. However, the MP3 box does not support the new function.

### Command

You can use this menu to manage files that you frequently use.

'Command' performs functions such as file name change, file transfer and file copy.

According to the file type, you can choose either Wallpaper or Ringing tone.

- Select wallpaper for: Image
- Select a ringing tone for: Sound, MP3

#### Rename

You can change the existing file name. However, when multiple files are selected you cannot change the names. File names can be made in the language that you selected. However, some symbols (e.g., /, :, ", <, >, |) cannot be used for a file name. Exceptions to the instruction above are Waypoint names that consist of English and numbers only.

Up to 20 characters can be used to rename a file. When entering more than 20 characters, you will see a pop-up window.

| <u>C</u> | To Rename :                       |
|----------|-----------------------------------|
| 1        | Select a file (only one).         |
| 2        | Press .                           |
| 3        | Scroll to "Command" and press 🔘 . |
| 4        | Scroll to "Rename" and press      |
| 5        | Input file name.                  |
| 6        | Press T.                          |
| 7        | Scroll to "Done" and press .      |

## Move

Use this to move a file to a different location.

For example, you can move a file stored in the Phone Image Box to the Image Box or the User Folder in the SD card.

To Move :

Select a (multi-select : (a)).

3 Scroll to "Command" and press .

4 Scroll to "Move" and press .

5 Select the location.

## Сору

Use this to copy a file to a different location.

For example, you can copy a file stored in the Phone Image Box to the Image Box or the User Folder in the SD card.

- To Copy:
- Select a (multi-select : (iii)).
  - 2 Press .
  - 3 Scroll to "Command" and press (a).
  - 4 Scroll to "Copy" and press .
- 5 Select the location.

## Wallpaper

Select an image file and use the selected file as the background of the idle screen.

To save as Wallpaper :

- 1 Select a file.
- 2 Press .
- 3 Scroll to "Command" and press ().
- 4 Scroll to "Wallpaper" and press .

## Ringing tone

Select a sound file or a MP3 file, and set it as a default Ringing tone.

- To set as a Ringing tone :
- 1 Select a file.
- 2 Press .
- Scroll to "Command" and press ().
- 4 Scroll to "Ringing tone" and press .

#### Send

With the following functions, you can send files to others.

## MMS

Attach a file in a Multi-media Message format to an outgoing message.

The size of the attached file is limited by the volume of the transmission specified in the MMS settings. Refer to Creating MMS for details (page 87).

- To send as MMS :
- Select a file (multi-select : (1)).
- Press .
- Scroll to "Send" and press (a).
- 4 Scroll to "MMS" and press .
- 5 Refer to Creating MMS (page 87).

#### **Email**

Like an ordinary Email, you can attach a file to an outgoing message.

There is no restriction on the size of the attached file. However, some network providers may limit the transmission volume.

To send as Email :

- Select a file (multi-select : (1)).
- 2 Press .
- 3 Scroll to "Send" and press (a).
- 4 Scroll to "Email" and press .
- 5 Refer to Composing Email (page 89).

#### Bluetooth

Bluetooth is a wireless communication means that enables transmitting files to other Bluetooth devices within 20 meters. The same should apply for page 127.

To send as Bluetooth :

- Select a file (multi-select : (10)).
- 2 Press .
- 3 Scroll to "Send" and press (a).
- 4 Scroll to "Bluetooth" and press .
- 5 Select Device.

### IrDA

There is an infrared port for IrDA communication at the top of SG-2520 and you can send files with this feature (See page 126).

- To send as IrDA :
- Select a file (multi-select : (10)).
- 2 Press 🕞.
- 3 Scroll to "Send" and press .
- 4 Scroll to "IrDA" and press .
- 5 Select Device.

# Sort by

To search and manage files more easily, you can sort files by file name, size and creation date. You can organize files in the descending order of the file names.

## Name

Arrange file names in the order of number > symbol > letter.

To sort by Name :

- 1 Press .
- 2 Scroll to "Sort by" and press .
- 3 Scroll to "Name" and press .

#### Size

Arrange files in the order of the file size, starting from the smallest one.

To sort by Size :

- 1 Press 📷.
- 2 Scroll to "Sort by" and press .
- 3 Scroll to "Size" and press .

## Date & time

Arrange files in the order of the creation date, starting from the latest one.

- To sort by Date & Time :
- 1 Press .
- Scroll to "Sort by" and press (a).
- 3 Scroll to "Date" and press .

## Delete

Delete the selected files.

# 1.1. Image Box

Image box displays all photos saved in the built-in and external memories of SG-2520 after processing the photos into thumbnails, and arranging them in a grid type. Thumbnail photos can be shown in a full-viewer type.

Option (See 1. Media center)

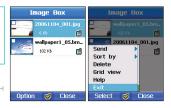

## 1.2. Sound Box

Sound box shows all sound files that are saved in the built-in and external memories of SG-2520.

Option (See 1. Media center)

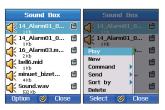

## 1.3. Video Box

Video box shows all images, which are saved in the built-in and external memories of SG-2520, in thumbnail images. The thumbnail images are arranged in a grid type, but can be shown in a full-viewer type.

Option (See 1. Media center)

## 1.4. MP3 Box

MP3 box shows all Sound files that are saved in the built-in and external memories of SG-2520.

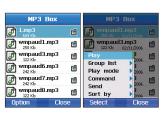

# 0

Option (See 1. Media center)

## **Group list**

You can manage MP3 files stored in the Phone by group.

You can listen to songs by creating a group, and simply adding and editing MP3 files within the Group.

## Play

Play back the selected song.

#### View

View the list of the selected group.

#### Rename

Change the selected group name.

#### Play mode

Once: Play back songs in the Group in order once.

Loop: Play back songs in the Group in order repeatedly.

Shuffle: Play back songs in the Group in shuffled order once.

Loop & Shuffle: Play back songs in the Group in shuffled order repeatedly.

#### Delete

Delete the selected group.

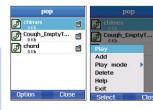

## 1.5. Memory status

The memory capacity of Image, Sound, Video, MP3, and Download, which are being used in the Phone and the SD card, is displayed in Kb. Each folder can also be viewed separately. The used and unused memory capacity of the Phone and SD card are categorized into Total, Free and Used, and presented in a bar graph form so that you can view the memory status easily.

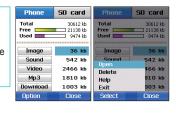

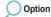

#### View folder

View and edit files in the selected folder. (See 12.4. File browser)

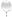

## 2. Contacts

SG-2520 manages 5 different Lists.

You can make calls using numbers from each List.

- Contact list (Name, Group, Message group)
- Special list
- SIM list
- Speed dial
- Helper

Among these, the most important number list is contacts list. The numbers registered with contacts list have corresponding names, and the names are displayed in call logs instead of the numbers. The menu, Contacts, includes those contacts stored in your SIM card. If you already have contacts stored in SIM card, Contacts in the memory and SIM card contacts will be shown together. In the SG-2520 contacts in the phone's memory and contacts in SIM card are managed separately. Therefore, to add a new contact, you should decide whether to store it in the mobile phone or SIM card. When stored in the SIM card, the maximum number of names and numbers varies depending on Service Provider.

When stored in mobile phone, a single contact may have a name, 6 different contact numbers, Email, Caller Group, memo and address. The maximum possible number of contacts is 999 with up to 26 numbers for each contact number, 20 characters for name and 256 characters for memo and address.

Also, when making a call to a name in the contact list by pressing a. it tries to connect to the primary number. The numbers which are stored in contacts are displayed in the all the lists with their respective names.

## 2.1. Contacts List

SG-2520's Contact List provides 3 different groups such as Name, Group and Message Group.

#### 2.1.1. Contacts List

You can create, edit and view general contacts. Contacts can be added up to 999. To add a new contact name one telephone number is at least required. If Group is not selected, the new contact will be saved into None. A new contact name may have up to six telephone numbers (three standard telephone numbers and three fields). Standard field numbers remain blank. Address and Memo fields can be also added and used.

Select "Search" in Picture to use existing photos in Contact image box, and "New" to go to Still Capture to take a new photo and add it to Contact list.

## Details of available functions are as follows.

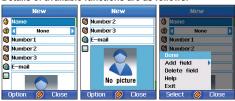

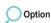

#### New

Add a new contact.

#### Add field (Number)

Add a phone number field. Three more fields can be added.

## Add field (Address)

Add an address field.

## Add field (Memo)

Add a memo field.

## Delete field

Delete added field.

Address, Memo, Number (except Standard field) fields can be deleted.

## Edit

Edit the selected phone number.

#### **Delete**

Delete the selected phone number.

## Delete all

Delete all phone numbers.

## Copy to

#### SIM

Copy the selected contact to the SIM card.

#### SD card

Copy the selected contact to the SD card.

## Add to group

Add the selected contact to a Contact list or a Message group list that the user chooses.

## Send Msa.

Send SMS, MMS, or Email to the selected contact. (See 5. Messaging on page 84)

## **Send Contact**

Send Contact in a SMS, MMS, Email, IrDA, or Bluetooth format to the selected contact.

#### **Get Contact**

Bring the contact list saved in the SD card. (In this case, the list will not exist in the SD card.)

# **2.1.2.** Contact group list

Contact group list displays groups that you created. It helps to easily manage contacts. The maximum possible number of groups on the Contact group list is twenty. Each Contact Group list can store up to 999 contacts. Additionally, a group bell can be set for each group.

The details of available functions are as follows.

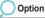

## View

View the contents of the selected Contact Group list.

#### New

Add a new Group list.

## **Edit**

Edit the selected Group list.

## Member (Add)

Add a contact to the selected group.

### Member (Remove)

Remove a contact from the selected group.

## **Delete**

Delete the selected group.

### Send msg.

Send a group message (SMS, MMS, Email) to the selected group.

See 5.1.1 for detailed instructions

#### Order

Organize Contact group lists in the order of frequency usage.

#### Group bell

Set a Group bell using the Left, Right key.

## 2.1.3. Message group list

Message group list sets groups which you frequently send a group message to. While Group message in the Contact group list more focuses on grouping contacts, Message group list aims to group contacts with emphasis on group messages. The difference helps to easily use and manage Phone book for your convenience.

The details of available functions are as follows.

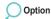

#### New

Add a new Message group list.

#### Rename

Change the name of the selected Message group.

#### Member (Add)

Add a new contact to the selected Message group.

## Member (Remove)

Delete a contact from the selected Message group.

## Send msg.

Send a group message (SMS, MMS, or Email) to the selected Message group. (See page 84)

#### Delete

Delete the selected Message group.

# 03

## 2.2. Special List

Special list sets a Ringing tone that is specifically for a certain person. The user can either answer or reject an incoming call after listening to its ringing tone. The phone will not have a ringing tone, when 'None' is selected for the Ringing tone. Special list takes priority over Group.

To add a contact in the Contact list to the Special list select Option > Member > Add > Search.

## 2.3. Speed Dial

Using the numbers from 1 to 9 on the phone the user can make a call with great speed. Select a number in Speed Dial; enter a phone number in Assign, and select Done to save. Once saved, the number changes to a symbol of lightning. The number 1, unless being set for a speed dial, functions as a voice mail box.

To set more numbers for speed dials move the Focus to a specific number and take the following steps; Option > Assign > Input number > Option > Done.

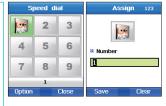

## 2.4. SIM Contacts

Special list sets a Ringing tone that is specifically for a certain person. The user can either answer or reject an incoming call after listening to its ringing tone. The phone will not have a ringing tone, when 'None' is selected for the Ringing tone. Special list takes priority over Group.

To add a contact in the Contact list to the Special list select Option > Member > Add > Search.

## 2.5. My Info.

Register your contact details (such as name, phone number, address and Lost note) which will be useful when you lose the mobile phone, or give the phone number to other people.

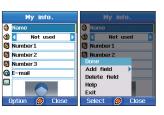

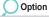

#### Done

Save the entered information.

#### Add field

Add Number, Address, Memo fields.

Three more number fields can be added.

## **Delete field**

Delete the added field in the Add field.

# 2.6. Helper

In emergencies Helper sends a SMS message containing a message asking for help, and the location to the pre-registered number. Some service providers may not support this function. Please contact your service provider regarding the Helper function.

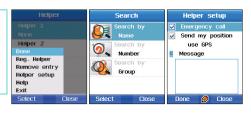

# Option

## Reg. Helper

Use Search mode searching a contact to register in the Helper.

## Remove entry

Delete the registered Helper.

## Helper setup

## **Emergency SMS**

Set up for an emergency SMS to be made when using Helper.

#### Message

Enter the text of a message to be sent. If you do not enter a text, a default text, "help me!! I'm in emergency!!", will be sent to the set number in the helper registry.

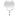

# 3. Organizer

Organizer creates and manages Schedule, Alarm, Plan, and Note. Registered Schedule and Plan can be shared with Outlook through PC-sync. Organizer can also set up Alarm when necessary.

## Scheduler

View schedules in various forms.

Schedule presented in Monthly, Weekly and Daily forms has a separate interface that is designed to make the most of each form's features. To set Schedule alarm sound take, the following steps;

Settings > Profiles > Option > Detail > Alarms > Schedule alarm.

## Monthly

Displays schedule on monthly basis.

Functions of View, New (Normal, Anniversary), Go to date, Delete are available in the Option.

## Weekly

Displays schedule on weekly basis.

Functions of View, New (Normal, Anniversary), Go to date, Delete are available in the Option.

#### Daily

Displays schedule on daily basis.

Functions of View, New (Normal, Anniversary), Go to date,

Delete are available in the Option.

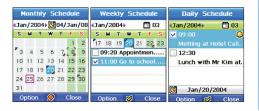

# Alarm

Alarm can be set to Normal or Anniversary according to the user's preference.

# Normal

Register schedule on a specific date unlike anniversary.

# To register Normal :

- 1. Press D.
- 2. Scroll to "New" and press .
- 3. Write the contents.

Enter the schedule title.

Select the date to register. The default is set to today's date.

To set Alarm, select Yes

Once the Alarm is set, pre-alarm can be set prior to the scheduled date.

You can also enter detailed notes on activities prior to Schedule

(Now, 5min before, 30 min before, 1 hour before, 1day before).

- 4. Press Degree
- 5. Once a schedule is registered, you can view the schedule in a Daily Schedule form.

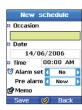

# **Anniversary**

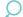

# To set an Anniversary:

- 1. Press Do.
- 2. Scroll to "New" and press .
- 3. Write the contents.
- 4. Enter the schedule title.

Select the date to register. The default is set to today's date.

To set Alarm, select On.

Once the Alarm is set, pre-alarm can be set prior to the scheduled date.

You can also enter detailed notes on activities prior to Schedule

(Now, 5min before, 30 min before, 1 hour before, 1day before).

- 5. Press .
- 6. Once a schedule is registered, you can view the schedule in a Daily Schedule form.

# 3.1. Monthly Schedule

Monthly schedule in a calendar form organizes and displays schedules by month.

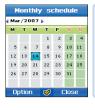

- WeekdayWeekend
- Today
- Date currently selected
- Day with the morning scheduled

- Day with the afternoon scheduled
- Day with both morning and afternoon scheduled
- Anniversary

# Option

### View

View the schedule of the selected date in View Daily schedule.

# New

New schedule (Anniversary) can be created as Normal or Anniversary.

# Go to date

Quickly move to a specific date.

# **Delete**

Delete the entire schedule on the selected date.

# Setting

### Display message during alarm

Set the message display function when Schedule Alarm is ON

# Alarm with sound

Set the sound when Alarm goes ON.

Although Alarm sound is set to ON, if Profile is set to Silent, there will be no sound.

#### Use alternative

Set an additional calendar to the lunar calendar or the Islamic calendar.

### Start day

Set the starting day of the week on the calendar.

#### Delete schedule After

Set a period of time from the time when schedule alarm goes off until schedule is automatically deleted.

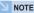

To move easily to different dates, follow the instructions below. For easy searches, use the number pad to move Focus.

Numbers 2, 4, 6, and 8 work as the Navigation Key, and number 5 functions as the Ok key. Press number 1 to go to 'previous month', 3 to 'next month'.

Press number 7 for 'previous year', and 9 for 'next year'.

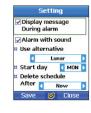

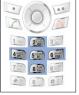

# 3.2. Weekly schedule

This option displays the calendar in a weekly format.

Option (See 3. and 3.1 for further details of available functions.)

# 3.3. Daily schedule

Daily schedule shows your schedules on daily basis.

Option (See 3. and 3.1.for further details of available functions.)

# 3.4. Alarm

Different from Schedule, Alarm does not have dates to set. Therefore, once the alarm time is set, unless Alarm status is switched to Off, Alarm goes on at the time and a day initially set. Alarm can be set at different time on different days of the week, making the management of schedules convenient and flexible.

To set Alarm, take the following steps; Setting > Profiles > Option > Detail > Alarms > Clock alarm.

# **Every day**

Set Alarm at the specific time every day of the week.

Check 'Every Day' check box at the bottom of the screen.

### Once

Alarm goes **on** once at the time set and the setting will be automatically cancelled. Check the 'Once' check box

### Some day 1

Alarm goes on on every weekday except weekend.

Check 'Week Day' excluding Saturday and Sunday at the bottom of the screen.

# Some day 2

Alarm goes on on the specific days of the week.

Check 'Some Day' at the bottom of the screen.

03

# 3.5. Planner

Using Planner, you can register and manage plans such as a project with a certain period of time.

Up to 30 plans can be registered in Planner. Planner helps to sort plans into Plan types such as Business, Personal, Family, and Others, Alarm Set, and making a timetable for daily tasks.

To set Planner sound, take the following steps; Setting > Profiles > Option > Detail > Alarms > Planner alarm.

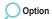

# View

Show the period, status (importance, alarm, plan type, and up-to-date progress) and detailed contents of the selected plan.

### New

Register a new plan.

### Title

Enter the plan's title.

# Priority

Give priority to plans (High, Normal, or Low).

# Start date

Enter the plan start date.

### Due date

Enter the plan due date.

### Alarm set

Set alarm on or off.

### Alarm time

Enter the plan completion time.

### Sort

Arrange all registered plans by Due date, Priority or Title.

### Edit

Edit the selected plan.

### Delete

Delete the selected plan.

# 3.6. Note

Use the Note function as a memo pad. The contents of all notes are organized in the List. Using the PC sync function, Note together with Address is automatically shifted to PC.

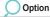

### View

View the contents of a note with the entry date.

### New

Write a new note.

# To write note :

- 1. Press D.
- Scroll to "New" and press .
- 3. Write the contents (See page 75).
- 4. Press 💽.

# Sort

Arrange the Note List by Name and Date.

### Edit

Edit an already written note.

- Scroll to "Save" and press .
- 6. Enter the file name.
- 7. Press 💽.
- 8. Scroll to "Save" and press .

### Delete

Delete the selected note.

### Rename

Change the note title.

# 4. Navigation

You can store information about a current location, and send/receive the location information by using SMS service. The transmission is possible via IrDA, B/T, and USB. Navigation also guides to destinations, and performs functions of Route, Tracking, Prayer Time service, and Qiblah direction. It provides UTM, MGRS, WGS84 map coordinate systems.

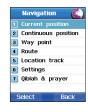

# 4.1. Current position

Receiving information about a current location from the available GPS satellites, Current position displays the information in numbers. As well as latitude and longitude coordinates and Altitude correspond to the Format in Settings. The GMT is shown on the screen. Location information is sent as SMS, and transmitted using IrDA, B/T, and USB.

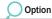

### Save

Save the current location as Waypoint. Unless there are any particular changes, the information will be saved as default name. To save the information as another name, press Clear on the Name entry screen to delete the default name, and enter a new name.

### Send (SMS)

Send a SMS message containing the current location information. The screen will display a space that you can enter a phone number. Select Option>Send to send SMS.

# Send (IrDA)

The current location information sent via IrDA, or same GEN2 will be saved immediately as Waypoint.

# Send (B/T)

Transmit the current location information via B/T.

### Send (USB)

Transmit the current location information via USB cable. USB cable must be connected, and a connection for GPS signals must also be set.

# 4.2. Continuous Position

Position displays and stores information about current locations and the status of the satellite. It sends location information as SMS, and transmits the information via IrDA, B/T, and USB.

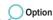

### Direction

Show information about the location that you are currently moving to.

### Satellite Information

Display the information of the GPS satellite, and signal intensity.

### Trip

Show information about a current location (latitude/longitude, date, time, speed, altitude). It performs a function that changes units or location information display through Setting.

### Save

Save information about current locations as Waypoint. Unless there are any particular changes, the information is saved as Default name. To save the information as a name that the user chooses, press Clear on the Name entry screen to delete the Default name, and enter a new name.

### Send (SMS)

Send a SMS message containing current location information. The screen will display a space that you can enter a phone number. Select Option>Send to send SMS.

### Send (IrDA)

The current location information sent via IrDA, or same GEN2 will be saved immediately as Waypoint.

### Send (B/T)

Send the current location information every second via B/T.

### Send(USB)

Send the current location information every second via USB cable. USB cable must be connected, and a connection for GPS signals must also be set.

# U

# 4.3. Waypoint

Waypoint edits and stores waypoint information and guides to a destination by providing direction information. Waypoint has the availability to send location information as SMS, and transmits the information via IrDA, B/T, and USB.

# Option

# View

Display the selected waypoint information.

#### New

You can create Waypoint by entering information on latitude and longitude.

# Send (SMS)

Send a SMS message containing current location information. The screen will display a space that you can enter a phone number. Select Option>Send to send SMS.

### Send (IrDA)

The current location information sent via IrDA, or same GEN2 will be saved immediately as waypoint.

### Send (B/T)

Send the current location information via B/T.

# Send (USB)

Send the current location information via USB cable. USB cable must be connected, and a connection for GPS signals must also be set.

### Rename

Change the name of the selected waypoint.

### Search

Search waypoints.

### Delete

Delete the selected waypoint.

# **Start Navigation**

Guide the selected waypoint to a destination.

# Relative position

When one waypoint is selected, it compares its information with current location information.

When two waypoints are selected, the information of the two Waypoints is compared.

# Save

Save the current location.

# 4.4. Route

Route edits and stores Route information, and guides direction information to a destination. It can add, delete, and change the order of Route's Waypoint list. It also has a 'Save as' function.

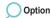

# View

Show the Waypoint list included in Route.

#### New

Add a new Route that the user plans to use.

# **Navigation**

Show Waypoint in the order set in Start - Route.

Show Waypoint in the reverse order set in Back Start - Route.

#### Rename

Change the name of the Route.

# **Delete**

Delete the selected Waypoint.

# Zoom In

Enlarge one scale up.

# **Zoom Out**

Reduce one scale down.

# Pause, Continue

Pause for a short while, and re-starting in the course of Tracking.

# Skip next point

Change the direction of the destination to the next destination.

### Add

Add a waypoint to Route.

### Remove

Delete the selected waypoints from Route.

#### Order

Change the order of the waypoints in Route.

# 4.5. Location Track

Location track saves the path that the user has moved, and transmits current location information via B/T or USB. Location track shows information about your path.

# Option

### Start

Start to save information about the trace of wheels that you have moved by Time and Distance of Setting.

The saved information can be viewed and used in Route.

# B/T

Transmit the current location information every second via B/T.

# USB

Transmit the current location information every second via USB cable. USB cable must be connected, and a connection for sending GPS signals must also be set.

# 4.6. Settings

Set GPS functions of Format, speed, Distance & Altitude, GPS fix, Track by, Muslim faith, and waypoint naming.

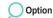

#### **Format**

Set the coordinates display system.

DD° MM 'SS" ss (degrees, minutes, seconds. seconds) DD° MM 'SS" (degrees, minutes. seconds)

DD°MM.MM'(degrees, minutes. minutes)

DD.DDDDD (degrees. degrees) MGRS (Military Grid Reference System) UTM (Universal Transverse Mercator)

### Speed

Set a speed display system.

Km/h Mile/h Knotes

### Distance & Altitude

Set a distance and altitude display system.

Kilometer Meter Feet Mile

### **GPS** fix

Set a GPS receiving mode.

Auto 2D 3D

# Track by

Set a location track saving standards.

| Distance                           | Time                                                       |
|------------------------------------|------------------------------------------------------------|
| 1, 10, 20, 50, 100, 200, 500, 1000 | 3s, 10s, 30s, 1min, 3min, 5min, 10min, 15min, 30min, 1hour |

# **Muslim faith**

Set a Prayer time service request.

| Sunnites | Shiites |
|----------|---------|
|          |         |

# **Waypoint naming**

When entering a name to save Waypoint, set a default name.

# Muslim number

Number Sunnites and Shiites, and save them.

# 4.7. Qiblah & Prayer

Initially Qiblah & Prayer is not shown on the menu. Qiblah & Prayer starts to function after the user sends a SMS message as instructed below, receives a SMS message containing Qiblah & Prayer information, and accepts 'Receive'.

### Send the GPS coordinates as an SMS to:

- 1. Current position > send > SMS
- Continues position > send > SMS
   Update Time Option > Update Time
   Send a SMS message requesting information about Prayer time and directions.

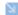

# NOTE

1400 for Sunni Muslims 1411 for Shia Muslims

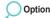

# **Prayer Time**

Show the Prayer Time.

### **Qiblah Drection**

Display the Qiblah direction from your location.

# Information

Show the current location (latitude/longitude, date, time, speed, altitude). It performs a function that changes units or location information display through Setting.

### **Update Time**

Request the information about the Prayer time.

### Azan

Set the Prayer time alarm to on/off.

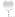

# 5. Messaging

SMS allows you to send and receive short text messages, Enhanced Messaging Service (EMS), which allows user to insert simple pictures, melodies (i-Melody) and animated image with text. If new message is received, you can see the message icon ( , , , , , , , ) in top of screen. Select the New menu to compose the SMS, MMS and Email messages.

# 5.1. New

Create and send a new SMS(including EMS), MMS and Email message.

# 5.1.1. New (SMS)

### Compose

The SMS can have a message with text, basic picture (black and white), animations and audio file. While composing the message, you can see the numbers of characters are left in this SMS. Also you can see the total number of messages that will be sent as short messages. The message is saved to the drafts folder if something composed message is there. If nothing is composed, then press "Close" Softkey to close the compose screen. If you want to delete all the contents, press

### Send

When you finish compose the message, press options Softkey ( ) to view the options. Select Option > Send if you want to send the message. In next step, you should enter the recipients address

To cancel the sending of the composed message, click on Option > Exit or press 🔊 .

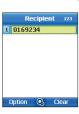

#### Mode

You can key in text by various modes.

ABC, Abc, and abc indicate the selected case. ABC means all the letters in the message will be upper case.

Abc means that the first letter in the message, or the first letter of the next word, is written in upper case and all the other letters are in lower case. abc means all the written letters are in lower case.

123 indicates number mode. Symbol indicates the special characters like (eg, @, -, \*).

# Insert - Emoticons / Templates / Image / Tune / Audio / Animation

You can insert smiles, templates, images, and tunes, audios and animation in your EMS using the Insert feature.

You can add, edit or delete a template.

Enter the new template text and click on Option>Done.

The image, the audio and animation files can be inserted into your message by scrolling through the files to select and clicking on Select Softkey.

### Language

Change the phone's language.

Select the Option->Language to view the available languages for setting.

### **Dictionay**

You can set your own word in dictionary so that it will be easy for you to type when the auto text is on.

### **Auto-Text**

You can set this to On or Off for the text to predictive display while typing.

#### Search

You can search a message by sender or title of message.

# Sending option

You can see the sending option and can change the sending option for the current message to be sent. You can choose a SMS format of "Text", "Fax", "Paging" or "E-mail"

# Recipient

Recipients of a message can be added.

It has option menu as follows.

### Send

To send the message.

Edit message Edit the message.

# Save

To save this message in "Drafts".

# Search

(see page 85)

### Mode

(See page 85)

# **Delivery report**

Using the Delivery Report feature can set a report about the message been delivered or not to the recipient.

### Help

You can the information aoubt this option menu.

# Exit

Exit to idle screen directly.

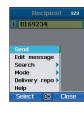

### Save

Save a message composed in "Drafts". A pop-up message will be shown for successfully saved.

# Hep

Shows the information about this menu and its actions.

#### Exit

Exit to idle screen directly.

# 5.1.2. New (MMS)

The network setting has to be done before proceeding with the sending and receiving of MMS.

The profiles, connections and downloading settings can be customized according to your requirements. See page 151 for Menu > Setting > Acces points for more detail and contact your network Service Provider.

When you finish compose the message, press options Softkey ( ) to view the options. Select Option > Send if you want to send the message. In next step, you should enter the recipients address.

# Object - Video / Picture / Sound

The respective picker screens are displayed on selecting the Option > Object > Video / Picture / Sound. Select the video file and the video is inserted inline to your MMS.

#### Preview

To view the composed message before sending, use this feature.

You can send the previewed message by selecting Option->Send.

The message can be edited by selecting the Option > Edit feature.

To add the recipients of this message press Option >Recipient. The recipient's can be added to To, Cc or Bcc fields.

# Slide - Add/Remove/Background/Timer

You can have a MMS with more than 1 slide. To add a slide, select Option > Slide > Add.

To remove the current slide, select Option > Slide > Remove. You can change the background color of your MMS by selecting this option. A color palette is displayed from where you can choose the color by pressing on . Also you can set the duration for the current slide. The duration can be set as slow, moderate and fast.

# Ç

# Recipient - To/CC/BCC

A list of recipients is added to receive this MMS. You can still edit the message by selecting the Edit Message option.

Select Save to add the recipient if the added recipient is not in the address book.

### **Sending Options**

The options screen for the message is shown below. You can set the Priority, Message Class Validity period (Maximum, 12 hours, 1 day, 1 week, 1 month) of the message and check for the option shown in the screen below. The maximum expiry time is the time of the message as per the server configured. If you want the Delivery report and the read report, check the corresponding check boxes.

# Subject

The subject of the message.

### Signature

Select this checkbox to add signature with every message you send.

# Read Report

Select this checkbox to get the report of the message read.

# **Message Priority**

The priority of the message can be set as Normal, High and low. Messages that are not important can be set as low priority.

### **Email Account**

To switch to different account.

# Recipient

Recipients of a message can be added. Recipients can be added to Receiver, CC or BBC.

### Save

Save a message composed in "Drafts".

A pop-up message will be shown for successfully saved. "Dictionary(see page 36)

### Help

You can get the information about this menu.

#### Exit

Exit to idle screen directly.

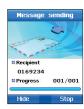

# 5.1.3. New (Email)

Set the network details first before sending/receiving Email. The profiles, connections and downloading settings can be customized according to your requirements.

See page 151 for Menu > Setting > Acces points for more detail and contact your network Service Provider for E-mail account.

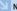

# NOTE

• The profile needs to be configured to send and receive the Email.

#### New

On selecting the Email option a screen to create a new Email is displayed. Click Options Softkey to view the options for the compose screen.

#### Send

When you finish compose the message, press options Softkey( ) to view the options.

Select Option > Send if you want to send the message. In next step, you should enter the recipients address.

Insert - Emoticons / Templates (See page 85)

Mode (see page 85)

### File Attach

An email message can have attachment. Select the file attach option where a screen with the attachments if any is displayed. Click on Option > Browse to browse for the required file to be attached. The file name will be displayed in the File Attach screen.

Click on Option > Delete File to delete the selected attached file.

# Language (see page 85)

# Auto-text (see page 85)

# Recipient - To / CC / BCC (See page86)

To add the recipients of this message press Option > Recipient. The recipient's can be added to To (Receiver), CC or BCC fields.

# **Sending Options**

The sending options screen for the message is shown below.

# Subject

The subject of the message.

Signature

Check if you want to attach the signature to your Email. Signature is a text, which is added to your mail like the Designation, Name, address etc.

 Read Report Select this checkbox to get the report of the message read.

# Message Priority

The priority of the message can be set as Normal, High and low. Messages that are not important can be set as low priority.

### **Email Account**

The configured email account, which you want to use to send the mail.

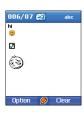

# 5.2. Inbox

Incoming text messages or voice messages (voice mail box) can be viewed in the Inbox. Inbox can store message up to 100Kb, and when exceeding the limit, the messages will be deleted beginning from the message received first. Save massages to Draft, if you want to prevent them from being deleted. Additionally, Inbox displays a list of messages received most recently first. As it also shows part of the messages, you can easily find a message that you are looking for, without having to open each message.

The following screen shows the MM messages in the inbox on launching the EMS Client.

Tap on New to create a new EMS. Tap on Menu to view the menu options for the Inbox.

The inbox shows the messages with the following parameters:

Received from Subject of the Message

# This icon indicates read message.

- The icon indicates the message is stored in the phone memory
- This icon indicates unread message.
- This icon indicates the Multimedia message.

- This icon indicates email message.
- This icon indicates cell broadcast message
- This icon indicates spam message.

# 5.2.1. Inbox (SMS)

#### View

The following screen shows the opened message from the inbox.

The message displays the recipient's name, Sent date and time, Size of the message, sender's Name and the subject of the message along with the MM (image or audio or text depending on what is present in the message).

# Reply

On selecting this option you are taken to the compose message page where you can compose a message to be sent as a reply. The subject of this EMS will be <RE: original subject>. You can change the subject and the other fields also.

#### Forward

Forward allows you to edit the contents of a message received on the screen. If you do not need to edit the message, select Option > Receiver number, enter the recipient's phone number, and select Option > Send.

#### Save as contact

To save the address of the recipient in the address book. You can save the selected contact as new one or edit the details of the existing contact for this number by using the Used option.

#### Use details

Use details will display any links such as phone numbers, email address, URLs if anything is present in the message.
You can use and save the selected link

### Chat

You can begin a chat session with the selected sender.

### New

Composing a new message.

# Move - SIM box / Spam

You can move the selected message to SIM box or spam folder. Upon selecting, a confirmation is requested from you.

# Message info

The message details can be obtained by selecting this feature as followings.

## Sender

The sender of the message.

# Receive Date/Time

The date, time and the day of the message received are displayed.

### Delete

Deleting the selected message.

### Delete all

Deleting all messages stored in "Inbox".

# Help

You can get the information about this menu.

Message Size

The size of the received message in Kb.

**Exit**Exit to idle screen directly.

# 5.2.2. Inbox (MMS)

If the message is set for manual download then a notification to download the message is displayed. Click on Download to download the message to view.

You can click on pause and stop the message during the view.

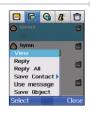

### View

The message displays the recipient's name, Sent date and time, Size of the message, sender's Name and the subject of the message along with the MM (image or audio or text depending on what is present in the message).

# Reply

On selecting this option you are taken to the compose message page where you can compose a message to be sent as a reply. The subject of this MMS will be <RE: original subject>. You can change the subject and the other fields also.

### Reply All

On selecting this option you are taken to the new page where you can compose a message to be sent as a reply. Reply all sends the reply to the mail Ids present in Cc field. The subject of this MMS will be <RE: original subject>. You can change the subject and the other fields also.

### Save as contacts

To save the address of the recipient in the address book.

### Move (SIM Box)

Moving to the SIM Card.

# Move (Spam)

The received message can be marked as Spam and moved to the Spam folder.

A confirmation is displayed before moving the message. Click on Yes to move it to Spam else click on No. Use details(see page92)

# Save Object

On selecting Save Object option you get a screen, which shows the media present in your MM. Tap on Save button to save the selected media contents to the local memory of the device.

### New

To create a new MMS.

# Move to spam

The received message can be marked as Spam and moved to the Spam folder.

A confirmation is displayed before moving the message. Click on Yes to move it to Spam else click on No.

# Message info

The message details can be obtained by selecting this feature as like sender, receive date/time, message size in Kb.

# **Delete**

To delete the selected message select this option.

### Delete all

To delete the all message in Inbox.

### Help

### Exit

# 5.2.3. Inbox (Email)

Inbox (Email) manages Email messages received.

The details of available functions are as follows.

The following screen displays the parameters to be added to create a new account.

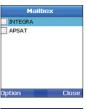

Title: The name of the account.

Your Name: The name as you want to appear as sender.

Email address: The mail address to be configured for this account.

Server Type: It sets a server type.

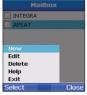

**Incoming Server**: The IP address of the server for incoming messages.

**Port**: The port number on which the incoming server is listening.

User ID: The authentication used to login into this account.

Password : The string to authenticate the User ID.

Use SSL to connect: Select this option to connect to the server using secure socket layer.

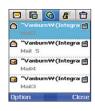

Copy on Server: Select this option to have a copy of the message on the server.

Outgoing Server: The IP address of the server for the outgoing server.

Port: The port number of the outgoing server.

Access Point: Your device supports packet data connection, such as GPRS in GSM network.

The authentication details for the outgoing server can be different from incoming server.

To have the same configuration as the incoming server select the Same as incoming server option.

### Receive Mail

To refresh and download any mails pending in the server, select this option.

# **Use Message**

On selecting this option the URLs and the Emails are searched in the received message. The URLs are saved as bookmarks in the browser application and the contacts are saved in the address book.

# **Account Change**

To switch to different accounts select this feature.

### Save Attachment

On selecting the Save Attachment option you get a screen, which shows the attachments present in your email. Tap on Save File option to save the selected attachment to the local memory of the device.

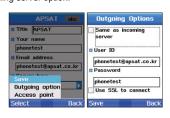

# 5.2.4. Inbox (Cell Broadcast)

Inbox (Cell Broadcast) manages Cell Broadcasting messages.

It can be set to use or un-use, and manages received messages. See 5.8.4. Cell Broadcast for Option setting.

See 5.2.1. Inbox (SMS), and 5.2.2. Inbox (MMS) for the functions of the options.

# 5.2.5. Inbox (Spam message)

SMS, MMS, and Email users may receive unwanted messages.

Inbox (Spam message) filters and manages those messages. See 5.8.5. Spam message for Option setting.

See 5.2.1. Inbox (SMS), and 5.2.2. Inbox (MMS) for the functions of the options.

# 5.3. Drafts

The saved messages are stored in this folder, which can be later opened for editing and sending.

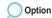

#### New

Composing a new message.

### Edit

Editing the selected message.

Editing a message has the same procedure as that of composing a new message.

### Delete

Deleting the selected message.

### **Delete All**

Deleting all messages.

# 5.4. Sent

The sent messages are stored in this folder. The saving of the SMS in this folder depends on the option set "Save in Sent".

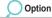

### Move to Drafts

Moving the selected message to the Drafts folder.

# Message Info

The details of a message can be viewed.

The sender, the date/time, and the size of a message (Kb) can be viewed.

# 5.5. Unsent

Messages that are not sent due to some network problem or any other sending problems are stored in the unsent folder.

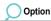

### Resend

Resending the selected message.

# Message info

The details of a message can be viewed.

The sender, the date/time, and the size of a message (Kb) can be viewed.

# **Move to Drafts**

Moving the selected message to the Drafts folder.

# Delete all

Deleting all messages.

#### Delete

Deleting the selected message.

# 5.6. Reports

The Delivery and the Read reports for SMS/EMS/SMS and Email sent by the network are stored in this folder. The subject, recipient, sent date and time and the status of the message can be viewed by selecting Option->View.

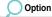

### View

Showing the reports for the selected message.

# Clear reports

Clearing the selected report.

# 5.7. SIM messages

Messages that are stored in SIM are called SIM Messages.

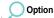

### View

Showing the contents of the selected message.

# Reply

On selecting this option you are taken to the compose message page where you can compose a message to be sent as a reply.

The subject of this EMS will be <RE: original subject>. You can change the subject and the other fields also.

# **Forward**

Forward allows you to edit the contents of a message received on the screen. If you do not need to edit the message, select Option > Receiver number, enter the recipient's phone number, and select Option > Send.

### Move

Moving messages.

# SIM Box

Moving messages to the SIM Card.

# Spam

Movingmessages after categorizing them as spam messages.

### Save as contact

To save the address of the recipient in the address book. You can save the selected contact as new one or edit the details of the existing contact for this number by using the Used option.

### Use details

The details of a message (sender, date to send, etc.) can be viewed.

### Chat

You can begin a chat session with the selected sender.

### New

Composing a new message.

# Message Info

The details of a message can be viewed, such as the sender, the date/time, the size (Kb) of a message.

### Delete

Deleting the selected message.

### Delete all

Deleting all messages.

# 5.8. Settings

The settings for the SMS, MMS, Email, Cell Broadcast and Spam messages are done here. The settings done here are valid for all the messages sent, unless edited under the respective Options - Sending Options.

# 5.8.1. SMS

### SMS center

SMS messages are sent to recipients via the SMS center. SMS center edits and sets the phone numbers of the SMS messages.

## **Preferred**

You can send text messages through normal GSM or packet data. Refer section 6 Settings.

### **SMS** format

You can select an SMS among a range of options such as Text, Fax, Paging, and Email.

A Text format is generally used for the message transmission between mobile phones.

• Delivery report

The notification of the message delivered/or not delivered to recipient can be obtained by selecting this option.

### SMS validity

SMS server sets a period that a message is to be stored. (1 hour, 6 hour, 1 day, 3 days, 1 week, Maximum)

- · Save to Sent
  - Select this if you want to save a copy of every message you send in the Sent folder.
- Reply via same SMS center
   Select this option if you want to reply message to be sent using the same text message center number.

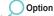

### SMSC list

The contents of the SMSC list are viewed and edited.

# 5.8.2. MMS

Select the MMS Setup in order to set the profile and data connection to enable sending and receiving of MMS. A profile contains connection details like the address of the MMS server, gateway, user name and password for authentication by the gateway, IP address and port number. The profiles can be edited and added.

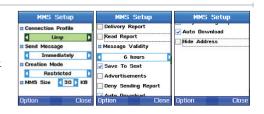

### **Connection Profile**

A connection profile contains connection details like the address of the MMSC server, gateway, user name and password for authentication by the gateway, IP address and port number, which is set under Messaging > Settings.

# **Send Message**

Send Message can be set to either 'Immediately' or 'Next Connection'.

### **Creation Mode**

Creation Mode can be set to Restricted, Warning, or Free.

### MMS Size

The MMS Size limit can be set to 30 / 50 / 100 / 300 Kb.

- Delivery report
- This is a confirmation message given by the MMSC about the message delivered to the recipient.

   Read report
- This is the report received from the recipient about the received message. Check this option to get to read report.

## **Message Validity**

The validity period for the message that is stored in MMSC when the recipient of a message cannot be reached. The MM is stored in MMSC for the period set by this parameter (Maximum, 1 week, 1 day, 12 hour and 1 month).

## Save to sent

Select this option to save the sent message in the Sent folder.

# Advertisements

Define whether you want to receive multimedia message advertisements.

## Deny sending report

On selecting this option, the sender will not get any report (Delivery/Read).

Auto Download

Automatically reading the files attached to the received MMS.

#### **Hide Address**

To hide the address of the sender, check the Hide Sender checkbox.

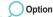

### **Profile list**

Select any of the given profiles from the MMS Profile list and tap on Edit. You can also select the size (available in the drop down menu) and class (Advanced Tab) based on which the message will be downloaded.

### The Add Profile window is displayed with the following fields:

#### Title

Name of the profile

#### MMS Address

Address of the MMS server

## Gateway

Communication gateway.
The gateway can be WAP 1.0 Gateway,
WAP 2.0 Gateway or None.

#### Connections

The connection used by the MMS Client to connect to MMSC.

## **Connection Type**

IP Address of the gateway applicable if the Gateway is 1.0 or 2.0.

#### **IP Address**

The IP Address of the WP Gateway.

#### Port

Port number of the gateway applicable if the Gateway is 1.0 or 2.0

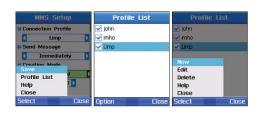

## 5.8.3. Email

The current Email Setup can be viewed by selecting Settings - Email.

#### **Current Mailbox**

List of mailboxes is configured which can be made active using this field.

#### Download

Download format can be set to Headers only, Partially or Full.

Smaller than KB

(Limits can be set to the size of Email messages downloaded).

#### Message send

Send Message can be set to either 'Immediately' or 'Next Connection'.

#### Message priority

The priority to be set for the message as normal. High and Low.

- Delivery report
  - The notification of the message delivered/or not delivered to recipient can be obtained by selecting this option.
- · Read report

The notification of the message read/ or not read by the recipient can be obtained by selecting this option.

- · Deny sending report
- Select this option if you do not want your phone to send delivery reports of the received multimedia messages.

- Save to sent Select this option to save the sent message in the
- Sent folder Signature

Check if you want to attach the signature to your Email. Signature is a text that is added to your mail including your name, designation, address etc.

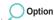

#### Mailbox list

Showing the list of the received messages in the Mailbox.

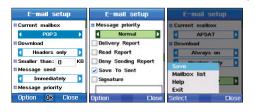

#### **Auto Download**

Select this option if you want to automatically download the MMS when you receive it.

#### Header download

Always ON, only in home net, or OFF can be set.

## Download day

Every day

Auto Download used every day.

#### User defined

You can select days of the week, by selecting Monday, Tuesday, Wednesday, Thursday, Friday, Saturday, or Sunday, for downloading Email messages.

#### Download hours

#### All day

Auto Download is on all day.

#### User defined

From ~ To: You can set a period of time preferred for downloading.

#### Download interval

Download interval can be set to a choice of the following options: Everyday 30 minutes, 1 hour, 2 hours, 4 hours, or 6hours.

## 5.8.4. Cell broadcast

Cell Broadcast is a Network service, which provides a vast range of topics such as weather, traffic, and news bulletins as text messages. You can select topics you want to receive. The received Cell Broadcast messages can be viewed in the Cell Broadcast Inbox. Cell Broadcast and SMS Inbox can store messages up to 100 Kb.

### CB msg. receive

Setting whether or not to receive Cell broadcast messages.

## **Set Language**

Selecting a language from the options of Automatic / English / French / German / Spanish / Turkish / Russian / Arabic / Farsi / Urdu / Hindi.

## CB topic preview

Previewing Cell Broadcast topics.

## Option

## **Topic list**

Viewing and editing the received topic list.

## 5.8.5. Spam message

## **Spam Filtering**

### SMS

Setting Spam Filtering in SMS to either use or un-use.

#### MMS

Setting Spam Filtering in MMS to either use or un-use.

#### Email

Setting Spam Filtering in Email to either use or un-use.

#### Auto remove

The received Spam messages are stored in the trash in Inbox when the filter is set.

Enter the number of days after which you want the message from the trash to be removed.

## After days

Spam messages are stored until the date set, and are automatically deleted after the date.

## **Register Sender**

The number of senders registered for Spam Filtering.

## **Register Word**

The number of words registered for Spam Filtering.

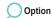

## Reg. sender

Registering senders.

#### Red. word

Registering words.

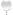

## 6. Network

You have the choice to telephone in satellite mode (SAT) or in GSM mode or to switch automatically between the two modes if you happen to be in an area where only one of the two is possible. There are several ways to fine-tune the mobile phone's access to networks so that you are never in danger of losing connection with the network.

## 6.1. SAT registration

You may find that you are no longer able to receive SAT calls if your SAT registration is out of date. This is indicated by the SAT icon blinking or if the displayed service area appears to be incorrect. In this case you have to update SAT registration manually to correct this mismatch.

## Option

#### Hide

While Search continues, the screen changes to an idle screen.

### Close

Search stops, and the previous screen is shown.

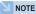

• To use this function, your mobile phone has to operate in SAT mode. To send the signal for SAT registration.

## 6.2. System preference

You it will be able to set the approach priority of the network.

## SAT only

Operating as SAT only registration.

#### SAT preferred - If SAT Preferred is selected:

The mobile phone will initially attempt to access a SAT network, if no SAT network is available it will automatically attempt to access a GSM network. When operating on a GSM network, the mobile phone periodically scans for available SAT networks and will switch to SAT if the service is available. If SAT operation is desired, the mobile phone can be manually switched to SAT mode using the 'SAT Only' single mode setting.

## **GSM** only

Operating as GSM only registration.

### GSM preferred - If GSM Preferred is selected:

The mobile phone will initially attempt to access a GSM network, if no GSM network is available it will automatically attempt to access a SAT network. When operating on a SAT network, the mobile phone periodically scans for available GSM networks and will switch to GSM if the service is available.

## 6.3. Search mode

Search mode is to set a network search mode. Two modes are available: Automatic and Manual.

#### **Automatic**

The mobile phone automatically selects the most preferred network available in your area. If this is not your home network, you will see the roaming symbol. For roaming usage a network preference list needs to be configured.

## Manual

Operating as GSM only registration.

## GSM preferred - If GSM Preferred is selected:

You can select the desired network from a list of available networks. The mobile phone uses only this one selected network, and remains in manual mode until the automatic mode is selected or until a different SIM card is inserted.

## 6.4. Preferred list

The 'Preferred list that is registered in the SIM card displays a Network list. The first one on the list cannot be edited. However, you can register from any network starting from the second network on the list. When Network mode is set to Auto, each network on the list is connected to an available Network, starting from the one registered first.

As long as field strength is strong enough and the network allows you, calls will be transmitted via the preferred network. You will be connected to a different available network only if reception of the preferred network is not sufficient enough. In addition, you can create a list of preferred networks

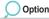

## Add

You can add networks to the preference list by yourself. You need the network code of the network to be added.

#### Delete

Deleting the selected list.

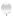

## 7. Call log

Call log shows phone call records, which are categorized into Total, Dialed, Received, and Missed. Call log can store a total of 60 records for Dialed, Received, and Missed calls. The record of each call shows the duration and the cost of the call. Calls from the registered phone numbers interlocked with Contacts show names instead of telephone numbers. Names on each number list functions as phone numbers.

## 7.1. Voice call

Voice call manages all voice call records, sorting them into Recently, Received, Dialed, and Missed.

### 7.1.1. Recent call

Putting together the lists of Received call, Dialed call, and Missed call, and showing call records starting from the most recent one.

## 7.1.2. Received call

Showing the list of received calls (received, and received while talking on the phone), starting from the most recent one.

### 7.1.3. Dialed call

Showing the list of dialed calls (dialed, and dialed while talking on the phone), starting from the most recent one.

## 7.1.4. Missed call

Showing the list of missed calls (absent, and rejected), starting from the most recent one.

Voice call supports the following sub-functions.

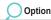

#### Call

Making a call to the selected phone number on the call record.

#### Save number

#### New

saving the selected phone number to a new list.

#### Used

adding the selected phone number to the existing list.

## Send message

#### SMS

sending a SMS message to the selected phone number.

#### MMS

sending a MMS message to the selected phone number.

#### Delete

Deleting the selected call record.

#### Delete all

Deleting all call records.

#### Call detail

Displaying the details of the call record (phone number (name), duration, time received, and charge).

## 7.2. Packet data

Packet data displays the quantity of the received and sent packets of your MMS, Email, Web and All, and resets the quantity.

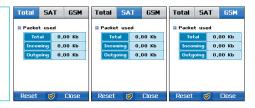

## 7.3. Durations

Durations show the amount of Voice Call and Packet used for receiving and sending, categorizing them into Total, SAT, and GSM

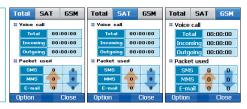

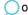

## Option

#### Status viewer

Showing the amount of SAT and GSM used in a graph format

#### Reset

Resetting by selecting one from the options of Total, Received call, Dialed call, Packet counter.

## 7.4. Cost

Total: Showing the total cost of incoming and outgoing calls.

SAT : Showing the total cost of incoming and outgoing calls using SAT.

GSM: Showing the total cost of incoming and outgoing calls using GSM.

|    | Settings              | Total      | SAT    | GSM   | Total     | SAT  | GSM   |
|----|-----------------------|------------|--------|-------|-----------|------|-------|
|    | <b>☑</b> Display cost | # Total    |        |       | u Total   |      |       |
| 3. | # Cost limit          | 0 [0.00 ]  |        |       | 0 [0.00 ] |      |       |
| 3  | 5623                  | # Incoming |        |       | Incoming  |      |       |
| ١  | # Currency            | 0 [0.00 ]  |        |       | 0 [0.00 ] |      |       |
|    |                       | # Outgoing |        |       | utgoing   |      |       |
|    | # Currency rate       |            | 0 [0.0 | 00 ]  | Reset     | 0.00 | 0 ]   |
| 3  | 0                     |            |        |       | Help      |      |       |
|    |                       |            |        |       | Exit      |      |       |
|    | Done 🦁 Close          | Option     |        | Close | Select    | OK   | Close |
| _  |                       |            |        |       |           |      |       |

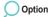

#### Reset

You can selectively reset the cost for Total, Incoming, Outgoing calls.

#### Help

You can see the detailed information on call cost log.

#### Exit

Going to the idle screen.

## 7.5. Settings

This feature is to manage call costs. The call costs calculated based on the details in Cost may differ from the actual mobile phone bill. Costs are categorized into Total, SAT, and GSM, each of which can also be viewed as Total, Incoming, and Outgoing.

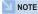

• The function must be supported by the SIM card. Some SIM cards may not provide the function.

# Option

## Reset

Resetting the Cost record.

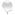

## 8. Camera

Using a 1.3 megapixel built-in camera, you can take photos or make videos of high quality, and edit and save them. The saved files can be sent to other people.

## 8.1. Still capture

This is a photo taking (Still capture) function.

Press theCenter key ( ( ) to take photos, and use the Left, Right key ( ) to adjust the brightness of photos on the rage of 1 (dark) ~ 6 (light). Additionally, the Up, Down key ( ) enlarges or reduces photos, ranging from 1 (reduction) to 6 (enlargement). Refer to the following options for the details of various functions.

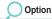

### **Self Timer**

If pressing Center key ((()), Photo Timer takes a photo after a certain time while None Timer takes a photo immediately. 5 Sec, and 10 Sec take a photo five seconds and ten seconds later respectively, after pressing the Center key ((())). When taking photos, after the Timer function is selected, the mobile phone screen shows the time elapsing.

### Sequence mode

Series photo is a function for taking photos consecutively.

None is to take a photo once, and Slow, Normal, and Fast take a photo twelve times consecutively at intervals of six, four and two seconds respectively. When taking photos with the Series photo function set to on, the Series photo icon appears on the upper-left side of the mobile phone screen.

#### **Effects**

Effective photo provides special effects when photos are taken.

A wide range of various special effects helps you to take a variety of interesting photos.

When Effective photo is selected, a bar appears, to which the effects of Negative, Black & White, Sepia, Reddish, Greenish, Bluish, and Normal functions can be applied. Press the (a) Left, Right key to see each color effect applied to the bar on the screen. Press Apply to finalize the color selection.

#### **Frame**

Frame photo creates a bar on the border of the image that a various range of photo frames can be inserted.

Move the list along, and each frame will be inserted into the border of the screen.

Press Apply to have the selected function applied.

### Image quality

Image quality is a function for setting image quality by stages when taking photos.

High, Normal, and Low are the available options for the image quality; High for 100% image quality, Normal for 75%, and Low for 50%. Press Select to have the selected function applied.

### Image size

Image size sets the size of the image when photos are taken.

The size options include 76\*88, 174\*144, 176\*198, 320\*240, 640\*480, 800\*600, and 1024\*768.

Press Select to have the selected function applied, and the applied size will be displayed at the bottom-left side of the screen.

## 8.2. Video Capture

This is a function for making video clips. After Option is selected, press the Center key ( ) to start video recording. The Left, Right key ( ) adjusts the brightness of the screen on the range of 1 (dark) ~ 6 (light), and the Up, Down key ( ) reduces or enlarges the screen, ranging from 1 (reduction) to 6 (enlargement). Maximum recording time is 3 minutes.

# Pre-video recording Option

#### Frame video

Select a frame from Frames 01~10, and press the Apply button to apply the selected frame.

#### Video size

Select a video size from the options of 176  $^{\ast}$  144, 320  $^{\ast}$  240, and MMS

#### Voice

Select this to set the Voiceto ON/OFF while recording a video.

## Post-video recording Option

#### Play

Playing back the recorded video files.

#### Delete

Deleting the file that the Focus is currently placed, or the selected files.

#### Voice

Select this to set the Voiceto ON/OFF while recording a video.

## To send as MMS :

- 1. Select file (multi-select : (1)).
- 2. Press Do.
- 3. Scroll to "Send" and press .

- 4. Scroll to "MMS" and press .....
- 5. Refer to Creating MMS (page 87).

## Send (E-mail)

The selected file can be attached to an outgoing message, like ordinary E-mail messages. There is no limit on the size of the attached file. However, some network providers may put limits on the volume of the transmission.

## To send as E-mail:

- 1. Select file (multi-select : (iii)).
- 2. Press D.
- 3. Scroll to "Send" and press O.

- 4. Scroll to "E-mail" and press .
- 5. Refer to Composing E-mail (page 89).

#### Send via Bluetooth

Bluetooth is wireless communication protocol, which enables sending files to another Bluetooth device (Phone, PC, etc) within a 20m radius. Refer to page 127 for the details of file sharing and transmission using Bluetooth.

## To send as Bluetooth :

- 1. Select file (multi-select : (1)).
- 2. Press 📷.
- 3. Scroll to "Send" and press (3).

- 4. Scroll to "Bluetooth" and press
- 5. Select Device.

#### Send via IrDA

An infrared port for IrDA communication is placed at the top of SG-2520. Files can be sent via infrared communication (Refer to page 126).

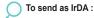

- 1. Select file (multi-select : (iii)).
- 2. Press .
- 3. Scroll to "Send" and press .

- 4. Scroll to "IrDA" and press .
- 5. Select Device.

## NOTE

The sizes of MMS, E-mail, IrDA, and Bluetooth cannot be selected.

## 8.3. Image box

Image box shows all photos saved in the built-in and external memories of SG-2520 after processing the photos into thumbnails, and arranging them in a grid view type.

But the photos can be viewed in a full viewer type.

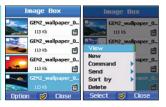

Option (See 1. Media center, page 40)

## 8.4. Video box

Video box shows all images, which are saved in the built-in and external memories of SG-2520, in thumbnail images. The thumbnail images are arranged in a grid type, but can be shown in a full-viewer type.

Option (See 1. Media center, page 40)

Configuring and setting up the camera functions.

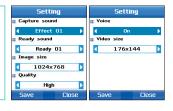

## 8.5.1. Image capture

Configuring the Image capture functions. User settings can be created, such as Auto naming (Auto, User), Capture sequence, Capture sound, Ready sound, Timer sound, Image size, and Quality.

Press the Save key to save the settings, and press the Close key to go back to the previous menu screen.

## 8.5.2. Video capture

Configuring the Video capture functions. User setting can be created, such as Auto naming (Auto, User), Capture sequence, Recorder, and Video size. Press the Save key to save the settings, and press the Close key to go back to the previous menu screen.

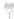

## 9. Connectivity

Settings for the connection between the mobile phone and external equipment, or the WAP connection.

## 9.1. IrDA

Using the IrDA menu you can configure the settings in which you can send and receives data via an infrared port. You can send File, Waypoint, Contact, Favorite URL, and V-card.

## NOTE

For the IrDA connection between two devices, two IrDA ports must face each other with the distance between the two
ports not exceeding 1 meter. There must no obstacles between the two ports IrDA connected.

### 9.1.1 Receive mode

After setting to the Receive mode, position the IrDA port to face the other IrDA port to receive files from the other person. The received files are sorted into different types, and saved.

Data must be transmitted within 1 minute after the Receive mode is activated. The connection ends otherwise.

#### 9.1.2 IrDA send

Through the IR port you can transmit objects using File send, Waypoint send, Contact send, Favorite URL send, and My V-card send in the Menu.

## 9.2. Bluetooth

Bluetooth is a feature that allows wireless connections between the computer and mobile equipment which are a short distance away from each other enabling real-time interactive communications between the two devices.

Bluetooth technology allows wireless connections between electronic devices. Since Bluetooth devices communicate using radio waves, your phone and the other Bluetooth device do not need to be in line of sight. However, the two devices should be in proximity within a maximum range of 10 meters of each other, although the connection can be subject to interference from obstructions such as walls or other electronic devices.

## Status

#### Modem

Select which modem profile (FAX, DUN) should be shown to other device. Only one of the two profiles can be used at a time.

#### **Bluetooth**

Setting Bluetooth to ON / OFF.

## Request authorization

A PIN can be set to allow other devices using the PIN access to the phone for instance Normal profile, FAX, and Dial up network profile.

## Option

#### My nickname

Setting a device name to be shown to other device while he/she is Bluetooth searching.

### Hands-free

Setting the default headset. The default headset can be set without other device nearby. The default headset is not removed from the list even after changing it to Active Hands-free. To delete any unwanted device from the relevant list, simply delete it from the list registered in Paired.

## My phone visibility

Setting to Show or Hide in response to Bluetooth searching by other devices.

### Search

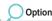

#### **New Search**

Searching to make a Bluetooth connection with another device. When you start searching, nearby Bluetooth devices that are switched on are searched and their device names are shown.

#### Pair

Requesting Pairing to a device on the Bluetooth device list, which in turn accepts the connection. When Pairing is complete, 'Success' message is shown and the connected device is viewed from the 'Paired list'.

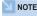

• If your phone requests a pairing, you should give a passcode. The passcode is fixed for accessories and supplied with the accessory, but with other devices you can create your own passcode. For pairing, both Bluetooth devices must use the same passcode. Note that you can use a different passcode each time you make a connection.

## Paired

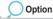

#### File send

Sending the selected file to the device that you choose.

### Rename

Rename to modify the selected file name.

#### Delete

Delete device from paired list.

## 9.3. FTP

Through Bluetooth you can make a connection with another person, or accept another person's request for the connection, and allow your file browsing. According to the authority given to the connection, the other person is allowed to Upload, Download and Delete your files.

## 9.3.1. FTP server

#### **FTP** service

Setting FTP service to ON / OFF.

## Use authorization

A setting that requests for a Passkey from the client that you want to connect.

## Allow write

A setting that allows the connected client to upload or delete files

#### Share folder

The User folder in the Phone or any folder in the SD card can be used as a shared folder.

## 9.3.2. FTP connect

This is a menu that helps you to be connected to other device as a Client.

The list on the menu is same as the searched list (last searched list + paired list of Bluetooth).

## 9.4. Web browser

Browser is responsible for fetching WAP contents from the origin server origin server (normally a web server) and giving it to you. Browser is an outcome of implementation of Wireless Application Environment (WAE) user agent specified in the WAP architecture.

To access the web pages go to Menu > Connectivity > Web Browser.

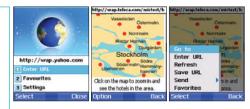

## NOTE

• Check with your Service Provider for the services, tariffs and pricing.

## 9.4.1. Features

- Supports various content types
   Browser supports WBXML, WML1.3, WML2.0, XHTML mobile profile, HTML and cHTML.
- Supports Cascading Style Sheet
   Browser supports Mobile Profile CSS (W-CSS), which is used for colorful and well-framed content presentation.
- Supports various image formats
   Browser supports GIF, BMP, JPEG, and WBMP, which make browsing session more colorful.
- Multiple transport modes
   The W-HTTP for fetching content through WAP 2.0 feature enhancing proxy or directly from origin servers.
- Also supports the Cache and Cookie
   Cache: A cache is a temporary store of data. Web pages are stored temporarily in your browser's cache directory on your hard disk. If you return to a page, the browser pulls the page from the cache. This is much quicker than loading it again from the Internet.

Cookie: Cookies are a bit of data a website may store on your device through your browser that allows the website to keep track of your settings and other information.

## 9.4.2. Browsing

Selecting the Enter URL option from the main menu will display the address bar to type the URL to fetch the page.

NOTE

 Before browsing check for the Connectivity and Settings. Refer section 9.4.4. The Profile setting has to be done in order to connect to the network for browsing.

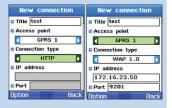

- The connecting status is displayed. Press Stop key to stop processing the request.
- Press on Option Softkey to choose the other features like to Enter URL, Refresh, Save URL, send this URL as link to other recipients and to add it to the favorites.

## 9.4.3. Favorites

Websites or pages that you need often can be kept track of and opened easily if added to the list of favorites. Selecting the 'Add to Favorites' option gives a screen to add the URL that is open to favorites. You can select the category to which your favorite has to be added from the 'Category' drop down list. Press on 'Back Softkey' to go to the previous page.

#### **Bookmark**

Websites or pages that you need often can be kept track of, and opened easily if added to the list of favorites.

Select the Favorites option to view the Bookmark, Push Inbox, and the History features.

Use the device navigation keys to navigate between features.

You can browse the favorites by selecting **Option > Go to**.

Categorization helps you to manage the bookmarks better.

You can create categories by selecting Option > Add Category under which you can add the bookmarks.

Select **Option > Rename** to rename the category or bookmark parameters.

To add bookmark the following fields are defined:

**URL**: Enter the URL, which you want to add to the favorite.

Title: The title for the favorite URL, which will be used as alias name for the Favorite URL.

Category: Select the category to which you want to add this URL.

#### **Push Inbox**

To view messages that are pushed, select the Push Inbox.

Push allows content to be sent or "pushed" to devices by server-based applications via a Push Proxy.

Push messages are sent without waiting for a request from the device. Push functionality is especially relevant to real time applications that send notifications to their users, such as messaging, stock price, and traffic update alerts.

## History

The History list keeps track of all the web sites that you visited.

From the history you can save URLs as favorites by selecting Option > Save URL.

To enter the URL for browsing, select Option > Enter URL.

Select Option > Delete to delete the category or bookmark.

If the category is deleted then the bookmarks under that category will also be deleted.

Select Option > Send > SMS /IrDA / Bluetooth to send the URLs.

## 9.4.4. Settings

To get connected to the network and send a request the connection setting has to be done.

The Connection screen gives the list of all the configured connection.

The Browser comes pre-configured with a direct connection.

On selecting the Connection list option you get a list of configured connections. Select the Option > Done to set the changes made to the profile

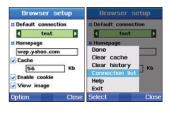

#### Homepage On opening

On opening a browser the default page that will be displayed is the one, which is set in this Homepage parameter.

#### Cache

To enable cache, check the Cache group. Specify the size (in kilobytes) of cache in the box.

#### Enable cookie

Information related to a session can be stored as a cookie. To enable the cookie option, check the Enable Cookie option.

#### View image

To view the images on the web pages fetched, check this option.

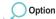

### Clear cache

To clear the cache contents.

#### **Clear history**

To clear the history files stored on your device.

#### **Connection list**

To view the list of configured connections.

Connection list

test

Save
Nev
Edit
Delete
Help
Exit

Option
Back
Select
Back
Select
Back

To view the list of connections, select Option > Connection List.

To add a new profile, edit or delete the profile, select Option > New/ Edit/ Delete in the connection list screen.

### 9.4.4.1. New Connection Profile

The following parameters define a new profile connection.

Title: The name of the connection.

Access point: The point where your phone connects to the Internet by way of a data call or packet data connection. A commercial Internet Service Provider(ISP), Service Provider for mobile devices or network operator, can provide an access point. Select an access point you want to use for the data connection.

Connection Type: Communication gateway. The gateway can be WAP 1.0 Gateway, WAP 2.0 Gateway or None i.e. WAP 1x Gateway or WAP 2x Proxy or None.

If WAP 1x Gateway is used the IP address of the WAP Gateway should be provided and the Port, which is generally 9201, should be mentioned. If the Operator uses WAP 2x Proxy then the IP Address should be mentioned and the Port, which is generally 9401, should be mentioned.

If the Operator does not use any WAP Gateway and use None (Direct HTTP) then the None option should be selected.

IP Address: IP Address of the gateway applicable if the Gateway is 1.0 or 2.0

Port: Port number of the gateway applicable if the Gateway is 1.0 or 2.0

Select Option > Save to save the settings.

## 9.5. Received file

Managing the received files. The files are arranged by date and time.

Files can be sorted into three types: File through IrDA, File through Bluetooth, and File through other files.

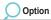

#### Move

This command is to move the location of the saved files. Files in the Phone Image box can be moved to the Image box or the User folder in the SD card.

#### Send

The selected file can be sent as IrDA, Bluetooth, MMS, or E-mail.

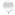

## 10. Setting

Configuring the overall Phone settings. Settings are divided into the following specific areas to manage the Phone: Profile, Phone, Calls, Shortcut, Access point, Security, Language, and System.

## 10.1. Profile

Active profile shows a range of information it contains, and makes a warning sound. You can set a sound for Ringtone. Alarm, Messaging and Effects of each profile in advance, and can modify the sounds for your convenience. Basic profiles include General, Headset, Meeting, Office, Outdoor and Silent, You can adjust volume of the ringtone. alarm, messaging and effects of General profile. As for Headset, Meeting, Office, Outdoor and Silent, you can only select a profile mode as the volume level is already fixed. To set a sound, select Option > Detail.

## General, Headset, Meeting, Office, Outdoor, Silent

You can select General, Headset, Meeting, Office, Outdoor or Silent. These can be modified and the details are as follows:

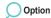

#### Active

When 'Active' is set, profiles are activated, and a pop-up window with the "Activated" message appears

# Detail

Setting the details of the Profiles. The sounds of Ringing tone, Alarms, Messaging, and Effects can be set.

# Ringing tone

To set Ring tone, Ringing type, and Ringing volume, press the Up, Down key ( ) to select Ring tone, Ringing type, or Ringing volume, and make an adjustment using the Left, Right key ( ).

#### **Alarms**

To set the tone and the volume of Clock alarm, Schedule alarm, Planner alarm, and Timer alarm, press the Up, Down key ( ) to make a selection, and make an adjustment using the Left, Right key ( ).

# Messaging

To set Receiving message, Voice mailbox, Ringing type, and Rining volume, press the Up, Down key ( ) to make a selection, and make an adjustment using the Left, Right key ( ).

#### Effects

To set Key tone, Confirm, Error, Success, Low battery, and Ringing volume, press the Up, Down key ( ), and makean adjustment using the Left, Right key ( )

# 10.2. Phone

Setting up Wallpaper, Screen saver, Menu style, Greeting message, Theme, LCD adjust in the phone.

# 9 10.2.1. Wallpaper

Setting up the image of an idle screen. Five Wallpaper images are provided. Images in the Image box or files in the Video box can be used as Wallpaper. Use the Left, Right key ( ) to move to the Image box.

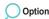

#### Done

Saving the selected Wallpaper image.

#### View

Pre-viewing the selected Wallpaper image.

#### 10.2.2. Screen saver

The Screen saver starts operating when no entry is made after the time period that has been set to the Idle screen, Messaging, Note, etc., except those functions currently set to Play, such as Video, Mp3, Stop watch, camera (Video capture, Still capture) and Timer. If no entry is made within 15 seconds after the Screen saver is switched on, the Screen light reduces to 50% of its brightness. And no entry made for another 15 seconds will result in a 100% reduction in the Screen light. Four basic types of the Screen savers are provided: Off, Fish, Window, and Digital clock.

#### **Activate**

Activating the selected Screen saver.

# Time setup

The options of the Time setup are 10sec, 15sec, 30sec, and 1min. The Screen saver starts operating after the selected time

#### **Preview**

Previewing the image for the Screen saver.

# 10.2.3. Menu style

Setting up the style of the menu displayed.

#### Grid

When the Menu style is set to Grid, the menu displays twelve icons in Matrix images.

Select Done to save the setting and Close to maintain the previous style, and then you will be moved to the previous screen.

#### List

When the Menu style is set to List, the menu displays icons in a List form showing menu titles. Select "Done" to save the setting and Close to maintain the previous style, and then you will be moved to the previous screen.

# 10.2.4. Greeting message

When power is ON and the phone is booted, a 'Greeting' message in a pop-up window is displayed and in a while disappears.

The message can be entered in a choice of eight colors.

If the 'Greeting' message is ON, you will see the greeting message when booting your phone.

If set OFF, no greeting message will be shown when booting.

Select "Done" to save the setting and Close to maintain the previous setting, and then you will be moved to the previous screen.

# 10.2.5. Theme

When the phone is turned OFF until power is completely switched OFF the 'Theme' screen is displayed. When 'Activate' is selected, the phone is automatically rebooted, and the 'Theme' is set. Select 'Help' to get useful information and details on 'Theme', and select 'Exit' to move to the idle screen.

# 10.2.6. LCD adjust

Using the Left, Right key ( ( ), adjusting the Contrast and Bright range of the LCD screen for your convenience,.

# 10.3. Calls

You can set the basic menus of the call function.

#### 10.3.1. Voice calls

Voice calls performs the following functions. Multiple functions can be selected.

#### **Auto Redial**

While making a Call, if the other person is not answering or outside the coverage area, the phone will automatically redial the number again up to 8 times.

# Summary after call

On the completion of a call, the duration and the cost of the call are displayed.

# Anykey answer

Setting up to answer an incoming call by pressing any key on the phone.

# Reject call with SMS

When rejecting an incoming call, you will receive a SMS message on the call.

#### Connection tone

You can hear the connection tone while a call is being connected.

#### 1 minute reminder

You can hear a sound after the call time exceeds one minute.

# Auto reject

When using FAX/ DATA, if you set Auto Reject, all the incoming calls will be rejected.

#### 10.3.2. Call diverts

The Call diversion functions for incoming calls are as follows.

All voice Calls

If busy

If not answered

If out of reach

**All Fax Calls** 

All Data Calls

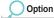

#### **Activate**

Activating Call diverts

# Contact

Diverting incoming calls to the preset phone number (Name - Phone number option).

#### **Deactivate**

Deactivating Call diverts.

#### Check status

Checking the status of Call diverts.

#### Cancel all

Canceling the settings of all functions.

# 10.3.3. Call barring

This function restricts calls to outgoing and incoming calls.

To set up each call restriction the barring code is required as the numbers are saved at the network.

## All Outgoing calls

Restricting all outgoing calls.

#### All International calls

Restricing all international calls.

#### All International calls except to home country

Restricing all international calls except for ones to home country.

## Incoming calls

Restricting incoming calls.

#### Incoming from abroad

Restricing incoming calls from abroad.

# Option

## **Activate**

Activating Call barring.

#### **Deactivate**

Deactivating Call barring.

## **Check status**

Checking the status of Call barring.

# Cancel all

Canceling the settings of all functions.

# 10.3.4. Call waitings

It is a setting whether to use waiting when in a call.

#### All voice call

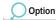

#### Activate

Activating Call waiting for all voice calls.

#### Deactivate

Deactivating Call waiting for all voice calls.

# Check status

Checking the status of Call waiting for all voice calls.

# 10.3.5. External device

Setting up the options of the external device.

# Headset answer, Handsfree answer

When receving MT Calls, select one from the mode options (Send Key, Any Key, and after 5sec) to operate Headset answer or Handsfree answer functions.

Send Key: Press the to answer a call.

Any key: Press any key to answer a call.

After 5sec: A call will be answered 5 seconds later, although no key is pressed.

# 10.3.6. Send own number

When making a call, your phone number is sent to the other person.

## 10.3.7. Cost

This function is for the general management of call costs.

The call costs calculated based on the details in Cost may differ from the actual mobile phone bill.

# Display cost

If set ON, the cost will be shown in the idle screen.

#### **Cost Limit**

Cost Limit is a function for setting limits on the call costs. Some SIM card may not have this function.

Your call costs can be given a set limit in a currency rate on monthly and daily bases.

# Currency

Setting the base value of the Cost Limit.

## **Currency rate**

Setting the currency rate of the Cost Limit.

# NOTE

• The function must be supported by the SIM card. Some SIM cards may not provide the function.

# 10.4. Shortcut

Using shortcut keys menu search and user management can be completed with great speed.

# 10.4.1. Favorite key

The and the and the can be set up for frequently used items on the menu. Select Done to save the setting and Close to maintain the previous setting, and then you will be moved to the previous screen.

- Menu/Media center
- Menu/Contacts
- Menu/Organizer
- Menu/Navigation
- Menu/Messaging
- Menu/Network
- Menu/Network
   Menu/Call log
- Menu/Camera
- Menu/Camera
- Menu/ConnectivityMenu/Settings
- Menu/Extras
- Menu/Application
- Main Menu
- · Main Men
- Image box
- Sound box
   Violent hour
- Video box
- MP3 box
- · Memory status

- Contacts
- Special list
- Speed dial
- Sim list
- My info
- NotesAlarm
- Planner
- Schedule
- Continues position
- Current position
- Location
- Route
- Way point
- vvay point
   CalCulator
- Timer
- Converter
- Recorder

- Stopwatch
- TimerLullby
- World time
- Video captureStill capture
- Web browser
- Messaging/New
- Messaging/InboxMessaging/Drafts
- Messaging/Report
- Messaging/Sent
- Messaging/Unsent
- Messaging/SIM messageMessaging/Settings/E-mail
- Messaging/Settings/MMS
- Messaging/Settings/CB
- Messaging/Settings/SMS

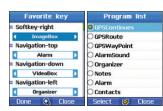

- Messaging/Settings/Spam
- Voice call
- Packet Data
- DurationsCost
- Received file
- Bluetooth
- FTP ConnectFTP Server
- Received mode
- Received mod
   File send
- Contact cond
- Contact send

# 10.4.2. My menu

Programs can be stored to the keys, "1 ~ 9, \*, ., # ", in the 'My menu' making search faster and easier.

Once the program is stored, the number or the symbol in 'My menu' is changed to a lit-up sign/highlighted.

This will help you to confirm if the programs are stored.

| My menu          |   |       | Program list                  | My menu  |   |       |
|------------------|---|-------|-------------------------------|----------|---|-------|
| 1                | 2 | 3     | © GPSContinues  O GPSRoute    | -1-      | 2 | 3     |
| 4                | 5 | 6     | ○ GPSWayPoint<br>○ AlarmSound | 4        | 5 | 6     |
| 7                | 8 | 9     | Organizer                     | Done     | R | 9     |
| *                |   | #     | O Notes O Alarm               | Assign # |   | #     |
| Don't Registered |   |       | ○ Contacts                    | Exit red |   | red   |
| Option           | Q | Close | Select 🦁 Close                | Select   | Q | Close |

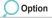

# Assign

Storing Programs to My menu.

# 10.5. GmPRS/GPRS

Here you can see a short explanation for every setting that may be needed for different data connections and access points. If you have not yet used your phone to make a WAP connection, you may need to contact your Service Provider for assistance with the first-time connection.

Many Service Providers require you to use an IAP for your default access point.

# 10.5.1. Access point

#### Connection name

Give a descriptive name for the connection.

#### Data bearer

The options are GmPRS/GPRS or CSD or Data call. Depending on what data connection you select, only certain setting fields are available. Fill in all fields marked with 'Must be defined', or with an asterisk. Other fields can be left empty, unless you have been instructed otherwise by your Service Provider. To be able to use a data connection, the network operator or Service Provider must support this feature and if necessary, activate it for your SIM card.

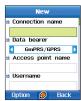

# Access point name (for packet data only)

The access point name is needed to establish a connection to the GmPRS/GPRS network. You obtain the access point name from your network operator or Service Provider.

# • For more details, visit www.thuraya.com.

Start to fill in the settings from the top since, depending on the data connection you select (Data bearer), only certain fields are available.

# · Dial-up number (for data call only)

The access point name is needed to establish a connection to the CSD network. The modern telephone number of the access point.

#### User name

Write a user name if required by the Service Provider. The user name may be needed to make a data connection, and is usually provided by the Service Provider.

The user name is often case-sensitive.

# Prompt password

If you must enter a new password every time you log onto a server, or if you do not want to save your password to the phone, choose 'Yes'.

New

Prompt password

Authentication

User name

Password

#### Password

A password may be needed to make a data connection and is usually provided by the Service Provider. The password is often case-sensitive. When you are writing the password, the characters you enter are shown briefly and then changed to asterisks (\*). The easiest way to enter numbers is to press and hold the digit you want to enter and then continue entering letters.

# Authentication

Normal/Secure.

# Data call type (for data call only)

Analogue, ISDN v.110, or ISDN v.120 defines whether the phone uses an analogue or digital connection. This setting depends on both your GSM network operator and Internet Service Provider (ISP), because some GSM networks do not support certain types of ISDN connections. For details, contact your ISP. If ISDN connections are available, they establish connections more quickly than analogue methods.

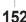

## · Maximum data speed (for data call only)

The options are Automatic, 9600, 14400, 19200, 28800, 38400or 43200, depending on the chosen Data call type.

This option allows you to limit the maximum connection speed when GSM data are used.

Higher data rates may cost more, depending on the Service Provider.

The speeds above represent the maximum speed at which your connection operates.

During the connection, the operating speed may be less, depending on network conditions.

Options - Advanced settings

# Advanced settings

Phone IP address

The IP address of your phone.

Primary DNS

The IP address of the primary and secondary DNS servers.

Server address

The IP address of the proxy server.

Port number

The port number of the proxy server.

To enter these settings, contact your Internet Service Provider.

The following settings are shown if you have selected data call as the connection type:

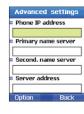

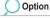

#### New

Creating a new Access point.

Connection Name, Data bearer, Access point name, User name, Prompt password, Password, Authentication can be set up.

# Advanced settings

#### Edit

Editing the contents of the Access point above.

#### Delete

Deleting the saved Access point.

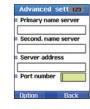

# 10.5.2. Auto reject

When using FAX/ DATA, if you set Auto Reject, all the incoming calls will be rejected.

# 10.6. Security

This is a function that stops the unintended disclosure of the user's personal information, and safely protects the contents of phone calls.

# 10.6.1. Security settings

## PIN code request

When the phone is booted, it requests the user to enter a PIN code.

The PIN code request is to protect the user's personal information. The PIN code consists of eight digit numbers. Access to the SIM card will be denied if a wrong PIN code is entered three times.

Enter the PUK code to re-gain access to the SIM card. unlock the Phone.

# Security code

When the phone is booted, it requests the user to enter a 'Security' code.

The 'Security' code request is to protect the user's personal information. The 'Security' code consists of eight digit numbers. Access to the Phone will be denied, if a wrong Security code is entered three times. Displaying "Lost note", the Phone will be locked for ten hours. Contact a nearby Authorized Repair Center to unlock the phone.

Changing Security code, Pin 1 code, Pin 2 code, and Barring code.

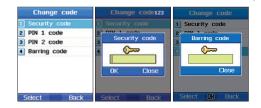

# Security code

Security code is to protect the user's information stored in the Mobile phone.

Setting a code assigned to the Phone handset itself.

Security code can be changed by entering the existing code.

# To change the code :

- Enter the existing Security code, and press to confirm.
- 2. Enter a new Security code, and press (a) to confirm.
- Re-enter the new Security code, and press to confirm.

# NOTE

• When the product is shipped, the Security code is set to "0000".

#### PIN 1 code

PIN 1 is a code that protects the user's information stored in the SIM card.

Changing the pin code of the SIM card. The PIN 1 code can be changed by entering the existing code.

# To change the code :

- Enter the existing PIN 1 code, and press to confirm.
- 2. Enter a new PIN 1 code, and press ( ) to confirm.
- 3. Re-enter the new PIN 1 code, and press (iii) to confirm.

# NOTE

• When the product is shipped, the Security code is set to "0000".

# PIN 2 code

PIN 2 is a code that protects the settings and the contents related to the Network. The user sets the code when connecting network services. The PIN 2 code can be changed by entering the existing code.

# To change the code :

1. Enter the existing PIN 1 code, and press to confirm

- 3. Re-enter the new PIN 1 code, and press (1) to confirm.
- 2. Enter a new PIN 1 code, and press (a) to confirm.

# **Barring code**

Barring code is used to set up Call barring. The Barring code is stored in the Network, and restricts all calls (national and international). The Barring code can be changed by entering the existing code.

# To change the code :

- Enter the existing Barring code, and press to confirm
- 2. Enter a new Barring code, and press ( ) to confirm.
- Re-enter the new Barring code, and press to confirm.

#### 10.6.3. Fixed dial

Fixed Diaing is a function for making call to the registered phone numbers only. When the Fixed Dia function is set, calls cannot be made to numbers other than the numbers registered for Fixed Dial, and emergency phone numbers. The PIN 2 code is required to make calls to unregistered numbers. Workplaces and certain organizations can protect the

users from unnecessary harm or damage by storing their internal phone numbers to the SIM card in advance. The PIN 2 code must be entered to change this function. Select Done to save the setting and Close to maintain the previous setting, and then you will be moved to the previous screen.

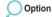

## **Deactivate**

Deactivating Fixed dial.

## Edit

Editing the file that the Focus is currently placed.

## Delete

Deleting the file that the Focus is currently placed, or the selected files.

# 10.6.4. Closed User Group

Closed User Group (CUG) enables the phone to make calls to only to specific number. The function is controlled by the SIM card, for more details, please visit www.thuraya.com

# Option

#### Or

Activating CUG.

To activate CUG the user must know his/her Index number.

#### **Preset**

Users can set a default CUG based on the Service Provider and also select whether to use this default CUG in the phone.

#### Off

Deactivating CUG.

The PIN 2 code must be entered to deactivate CUG.

## 10.6.5. Soft reset

Resetting the settings of the phone, while keeping your data (such as Contacts and File, etc.).

# 10.6.6. Factory reset

Resetting the all settings of the phone.

Setting up the System Language, Written Language, Auto text, and Dictionary functions in the Phone.

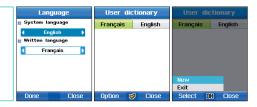

# 10.7.1. Language

SG-2520 supports 12 languages.

- 1. English 7. Turkish
- Russian
- 2. French 3. German 4. Italian 9. Farsi

  - Spanish 10. Arabic 11. Hindi
- 6. Portuguese 12. Urdu

Language is catagorized into System language and Input language. The System language is used for menu settings shown on the screen, while the Input language is used to enter messages and names. When writing a text, you use the two languages. Select one from the System language options to set up the standard language, and one from the Input language options to set up Other language.

# System Language

The available languages to change/set up include English, French, German, Italian, Spanish, Portuguese, Turkish, Russian, Farsi, Arabic, Hindi and Urdu. Select "Done" to save the setting and Close to maintain the previous setting and then you will be moved to the previous screen. When saving the new setting, the phone will be automatically rebooted.

# Input Language

The available languages to change/set up include English, French, German, Italian, Spanish, Portuguese, Turkish, Russian, Farsi, Arabic, Hindi and Urdu. Select Done to save the setting and Close to maintain the previous setting, and then you will be moved to the previous screen. When saving the new setting, the phone will be automatically rebooted.

# 10.7.2. Dictionary

In eZitxt only the words registered in eZitxt engine are recommended.

And when new words or names are not recommended the user has the ability to insert new word in the eZitxt dictionary.

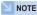

Using Dictionary "New, Search word" and "Edit" Functions may affect the Input language.
 Particularly, when editing a word the dictionary, the input language in which a word is already saved and the input language currently set up must be the same.

# 10.8. System

Configuring the overall settings of the phone system.

## 10.8.1. System version

Information on IMEI No, Software version, Last update, and Manufactured is viewed.

#### 10.8.2. Time & Date format

Setting up the Time and Date display on the idle screen.

Time separator, format & Date separator, and Format can be set for your convenience.

Select "Done" to save the setting and "Close" to maintain the previous setting, and then you will be moved to the previous screen.

# 10.8.3. Time Auto update

You can update the time to get form GPS information on the phone by using this menu.

# 10.8.4. Setup wizard

Setting up the Date and Time of the phone.

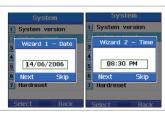

# 10.8.5. Default memory

Setting memory storage locations for Message, Camera, Record, GPS, Downloaded, and Note in the Phone and the SD card.

## 10.8.6. External connect

Selecting a method to connect with an external device. USB active sync, USB modem-and USB serial.

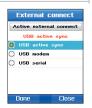

# 10.8.7. Connect speed

When connected with an external device, the speed of the data transmition can be set to Automatic, 300 bps, 1200 bps, 2400 bps, 4800 bps, 9600 bps, 19200 bps, 38400 bps, 57600 bps, 115200 bps, 114.195 kbps, or 115.200 kbps.

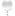

# 11. Extra

Using additional functions such as Calculator, Converter, Recorder, Stopwatch, Timer, Lullaby, and World time.

Providing the functions of a calculator. The numbers and the symbols for calculation can be entered up to 16 digits together. When the result of the calculation is a decimal figure, the figure is rounded off to eleven decimal places, displaying down to ten decimal places on the screen.

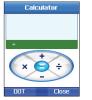

- : Add entered value.
- Subtracts entered value.
  - : Divides entered value.
- : Multiplies entered value.
- : Shows result of calculation.
- : Enters applicable figure.
- : Enters decimal point.
  - : Deletes entered figure.

# 11.2. Converter

#### Performing the functions of a unit converter.

The value to be converted is entered on the top space, and the value converted to is entered on the bottom space. The standard value is entered on the top space, and the value compared to is entered on the bottom space. The options of the mode are Length, Area, Volume, Currency, Mass, Temperature, Power, Pressure, Time, Velocity, and Energy. Use (a) to select a mode, and enter the value on the top space, the value converted to will be automatically displayed. A total of ten digits can be displayed, 0 will be shown if the output value exceeds ten digits.

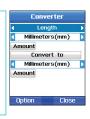

#### Length

Millimeters(mm), Centimeters(cm), Meters(m), Kilometers(km), Inches(in), Feet(ft), Yards(yd), Miles(mi), Nautical miles(nm).

#### Area

Square millimeters(mm²), Square centimeters(cm²), Square meter(m²), Ares(a), Hectares(ha), Square kilometers(km²), Square inches(in²), Square feet(ft²), Square yards(yd²), Acres(acres), Square miles(mi²)

#### Volume

Milliliters(ml), Liters(l), Cubic meters(m³), Cubic inches(in³), Cubic feet(ft³), Gallons(UK)(gal), Gallons(US)(gal), Pint(UK)(pt), Dry Pint(US)(pt), Liquid pints(US)(pt), Liquid ounces(US)(oz), Liquid ounces(UK)(oz), Barrels(bbl)

## Currency

 $\mathsf{USD},\,\mathsf{EUR},\,\mathsf{GBR},\,\mathsf{JPY},\,\mathsf{AED},\,\mathsf{AUD},\,\mathsf{CAD},\,\mathsf{CHF},\,\mathsf{HKD},\,\mathsf{RUR}$ 

#### Mass

Milligrams(mg), Grams(g), Kilograms(kg), Metric tons(t), Ounces(oz), Pounds(lb)

#### **Temperature**

Celsius(C), Fahrenheit (F), Kelvin (K)

#### Power

Watts (W), Kilowatts (kW), Horsepower (hp)

#### **Pressure**

Atmospheres (atm), Bars (bar), Pascals (pa), Millimeters of Hg (mmHg)

#### Time

Seconds(s), Minutes (min), Hours (h), Days (d), Weeks (wk)

# Velocity

Kilometers per hour (km/h), Meters per second (m/s), Miles per hour (mph), Feet per second (fps), Knots (kts)

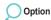

## **Currency table**

Showing a list of currency units: USD, EUR, GBR, JPY, AED, AUD, CAD, CHF, HKD, and RUR.

#### Default

By moving ( ), select one currency and set it as the Default Currency.

#### New

Adding a New Currency.

#### Energy

Calories (cal), Kilocalories (kcal), Joules (J), Kilojoules (kJ), Kilowatt hours (kWh), Electron volts (eV)

#### Remove

Deleting the newly added Currency, while keeping the existing Currency.

# Change Rate

Changing Currency Rate. Change it against the Default value.

# 11.3. Voice recorder

Using Recorder, you can play back or record voice. Each voice recording has a maximum of ten minutes.

Menu - Extra - Recorder - (Rec.) / (Close) - Voice recording - (Pause) / (Stop)

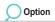

# Play

Playing back the currently recorded file.

#### New

Starting new recording.

# To Rename :

- 1. Select file (only one)
- 2. Press
- 3. Scroll to "Command" and press (a).
- 4. Scroll to "Rename" and press .

#### Delete

Deleting the selected file.

#### Rename

The existing file name can be changed to one that you choose. When multiple files are selected, the names cannot be changed. File names can be made in the language that you have selected. However, some special symbols, such as  $\forall \forall , \uparrow, ; , ', <, >, \mid$ , cannot be used for a file name. Exceptions to the instruction above are Waypoint names that consist of English and numbers only.

4 • III >>

00:00:00/10:00:00 Record (a) Close

- 5. Input file name
- 6. Press .
- 7. Scroll to "Save" and press .

#### Send

SG-2520 supports the following functions that allow you to send files to other people.

#### Send (MMS)

A file selected in a Multi-media message format can be sent out as an attachment to an outgoing message. The size of the attached file is decided by the limit on the volume of the transmission specified in MMS settings. Refer to Creating MMS (page 87) for details.

# O To se

# To send as MMS:

- 1. Select file (select all, multi-select)
- 2. Press Dec.
- 3. Scroll to "Send" and press (a).

- 4. Scroll to "MMS" and press .
- 5. Refer to Creating MMS (page 87)

# Send (E-mail)

The selected file can be attached to an outgoing message, like ordinary E-mail messages. There is no limit on the size of the attached file. However, some network providers may put limits on the volume of the transmission.

# Q

#### To send as E-mail:

- 1. Select file (select all, multi-select)
- 2. Press Dr.
- 3. Scroll to "Send" and press (

- 4. Scroll to "E-mail" and press .
- 5. Refer to Creating E-mail (page 89)

## Send (Bluetooth)

Bluetooth is wireless communication that transmits a file to another Bluetooth within a 20-m radius (refer to page 127).

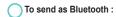

- 1. Select file (select all, multi-select)
- 2. Press Dr.
- 3. Scroll to "Send" and press (a).

- 4. Scroll to "Bluetooth" and press ....
- Select Device

# Send (IrDA)

An infrared port for IrDA communication is placed at the top of SG-2520. Files can be sent using infrared communication (refer to page 126).

# To send as IrDA:

- 1. Select file (select all, multi-select)
- 2. Press .
- 3. Scroll to "Send" and press (a).

- 4. Scroll to "IrDA" and press .....
- 5 Select Device

#### Move

This command is to move the location that a file is saved.

A file in the Phone Image box can be moved to the image box or the User folder in the SD card.

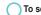

# To send as Bluetooth:

- 1. Select file (select all, multi-select)
- 2. Press .
- 3. Scroll to "Send" and press (a).

- 4. Scroll to "Move" and press .
- 5. Select position Phone.

# 11.4. Stopwatch

Stopwatch can record the Lap time for up to ten people. Press 🔭 to Start.

While the Stop watch is on, record Laptime. The Lap time is recorded, until Stop is selected.

Upon Stop, changes to Reset.

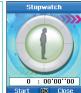

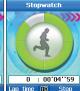

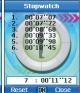

# 11.5. Timer

Firstly set time on the Timer using .

Press to Start. The Timer starts counting down from the time that you have set. When the Timer screen shows "00:00:00", Timer alarm goes off with a pop-up window displaying "Timer Finished". To set Timer Sound, select Setting > Profile > Option > Detail > Alarms > Timer alarm.

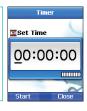

#### Reset

Stopping and Reseting Timer.

#### Hide

Hiding the Timer screen once Timer starts, and moving to the idle screen.

# 11.6. Lullaby

Lullaby, functioning as a cradle song, helps you to have a good sleep. The Lullaby Set Time can be set for 5, 10, or 30 minutes, and After Alarm can be set to 5, 10 or 30 minutes, or 1 or 2 hours later.

Press 7 to Start.

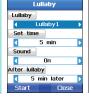

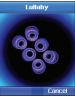

# 11.7. World time

Move the Left, Right key ( ( ) to set the coordinates on the world map. The capital and the position at the coordinates are displayed, and information about date, time and am / pm time of the place is shown. The names of forty places are stored, and by selecting 'Add City' a new city can be added. Cities already stored in the phone cannot be deleted, but newly added cities can be deleted.

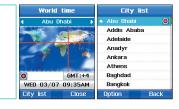

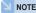

The World time is calculated against the Local time.
 Therefore, the inaccurate Local time on the phone may bring about the inaccurate world time.

# Option

# **Add City**

Entering and saving the data of a new city (Name, GMT time, Dayight saving time, Start time, and End Time).

# **Edit City**

Editing the data of the existing city (Name, GMT time, Dayight saving time, Start time, and End Time).

# **Delete City**

Deleting the data of the existing city.

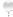

# 12. Application

# 12.1. User program

You can enjoy three games of DuiAdventure, SpicyBoys and TimeRider.

# 12.1.1. DuiAdventure

User should jump an obstacle and use a tool to go to next stage. The more stages, the more obstacles you face.

# Option

Start: start game

Continue : continue game

Option: control sound and speed

Help: help description

# 12.1.2. SpicyBoys

SpicyBoys is a shooting game. There are three characters and they use their skills to save a princess. You are given five chances.

# Option

Game start : start game

Ranking: rank score

Exit: exit game

Option: control sound and speed

Help: help description

# 12.1.3. TimeRider

TimeRider is a shooting game that includes row and column scrolls.

# Option

Start : start game
Load : continue game

Exit: exit game

Option: control sound and speed

Help: help description
Score: show score

174

# 12.1.4. JAM (Java Application Manager)

JAM (Java Application Manager) is management software that allows easy installing, operating, deleting and setting up the Java Application provided in the Package (MIDlet) format. All Java Applications operated in the phone must be installed in the JAM to operate. Applications can operate through JAM only. JAM's tasks include informing if the Java Application is functioning well and if there is enough space to install Java Application; JAM prevents in advance the packet from being used through WAP. These JAM functions help to use Java Application in the phone more easily.

## 12.1.5. About the JAM icon

indicating a Java Application, when there is no icon set for Java Application (MIDlet).

[shipsel land in the state of the state of t

# 12.1.6. Java Application Installation

# Installation through WAP

When you download Java Application through WAP, as shown in Figure 1, JAM asks if you intend to install Java Application in JAM, as in Figure 2.

When selecting Yes, Java Application is installed to JAM, as illustrated in Figure 3. When selecting No, the installation stops and the screen will show back to the WAP page.

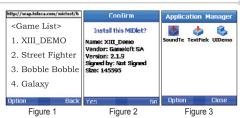

# U-3

### Installation through the USB Cable

- 1. Connect the phone to the PC with a Java Application installed through the USB Cable.
- Using Active Sync, set up the connection between the phone and the PC.
- Select from the PC the Java Application File (Jar or Jad) that you want to install to the phone.
- 4. Copy the selected file to the designated Directory of the phone.
- 5. Operate the copyed file in the phone.
  - ▶ Jad File is not a Java Application.
- 6. As in Figure 4, you will be asked if you want to install a Java Application. If Yes is selected, the 5 items installed by JAM will be displayed, as in Figure 5. When selecting No and choosing not to install Java Application, the installation process ends.
- 7. If a Java Application is already installed with the same name and vendor as the Application that you want to install, then you will be shown both the information already installed, and the information to be installed, and asked if you want to reinstall the Application.

For Yes, a reinstallation will be carried out, and for No, the installation is terminated.

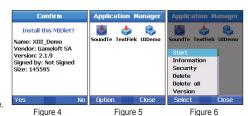

# 12.1.7. Getting to Know the Java Application Manager(JAM)

#### Start

Let us start with how to operate Java Application in the JAM.

- 1. Using the Navigation key select a Java Application on the JAM screen, which you want to operate.
- There are two ways to operate the selected Java Application. One is to press the Ok key.The other is to activate the menu by pressing the left Soft button (refer to Figure 7), and select Start.
- 3. The Java Application starts operating, as shown in Figure 8.
- 4. To terminate the Application press the End key. If Exit or Menu is displayed on the Command Bar on the bottom of the screen, as in Figure 8, use the Soft button to select either command that you want.
- ▶ Depending on the Java Application there may not be Menu (command Menu) on the bottom of the screen.

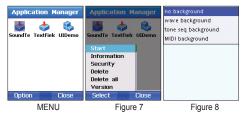

An icon looking like 🌎 can be found in Figure 9.

The icon indicates that there are several Java Applications in one Java Application Package (MIDIet-Suite).

For example, several icons will be shown as in Figure 11, after selecting 👣 in Figure 9, and Start.

That is, the icon for representing the Java Application Package has a total of three Java Applications inside.

Figure 13 shows that one of the Java Applications is selected, and has started.

Use the Soft button to select the options on the Menu on the bottom of the screen.

Depending on the Java Application there may not be Menu (command Menu) on the bottom of the screen.

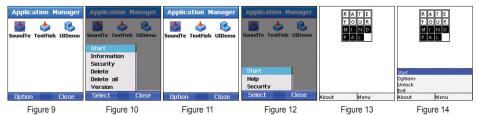

#### Information

Viewing information about the selected Java Application.

- 1. Using the Navigation key, select Java Application that you want to view.
- 2. Using the Soft-button, activate the Menu, and select Information.
- 3. Information about the Java Application is displayed.

#### Security

Setting the security of the Java Application that you have selected.

The settings options are as follows.

Session: While the Java Application is operating, you are asked to give consent for the use of authority once at the outset. The consent is effective until the Application ends. After the Application ends, if you intend to operate the Application again, you will be initially asked for consent for the use of authority once. The consent will be effective until the Application ends. One Shot: You will be asked to give consent for the use of authority, every time consent is needed.

For example, whenever the Java Application needs a network connection, you will be asked for consent for the connection. Blanket: For certain authority, the authority given is effective until the Application is deleted.

No: No authority is given.

# 1. The following authority is given to the trusted Java Applications.

**NetAccess (Network Access)** 

Session (Default), One Shot, Blanket, No.

**Local Connectivity** 

Session, Blanket, No.

App Auto Run

Session (Default). One Shot, Blanket, No.

# 2. The following authority is given to the untrusted Java Applications.

Net Access

One Shot (Default), Session, No.

**Local Connectivity** 

Session (Default), One Shot, No

App Auto Run

Session (Default). One Shot. No

Messaging

Messaging

Recording

One Shot (Default). No

One Shot (Default). No

One Shot (Default), Session, Blanket, No.

Recording

One Shot (Default). No

# Delete

Uninstalling the selected Java Application.

#### Delete all

Uninstalling all Java Applications in the System, not the selected Java Application.

### Help

Showing information about the JAM, and intent Version.

▶ When the Java Application is not installed, only the Help option will appear on the Menu.

# 12.2. Memory manager

The memory capacity of Image, Sound, Video, MP3, and User, which are being used in the Phone and the SD card, is displayed in Kb. Each folder can also be viewed separately. Used and unused memory capacity of the Phone and SD card are categorized into Total, Free and Used, and presented in a bar graph form for the easy view of the memory status.

# Option

### Open

Viewing the contents of the current folder. Switching to File browser.

#### Delete

Deleting all the files in the selected folder.

File browser

Phone

- D ...

☐ Video Box ☐ Theme

Sound Box

Close

Mp3 Box

# 12.3. File browser

Managing data files saved in the Phone / SD card.

Use the Left, Right, Up, Down key ( ) to move up and down.

When selecting Command > Copy, Move, and Paste, you must place the Focus on the folder you want to Paste. If Paste is selected when the Focus is placed on the folder, the folder will be pasted to the upper folder on the screen you are viewing.

This applied to the function of Create folder.

To create a folder B beneath a folder A, select Create folder when the Focus is placed on the folder A.

This is the File browser you can search a file in a folder.

File name: When you enter a file name, files below the one the Focus is placed on are searched, and a file containing the name entered is displayed.

Recent: When entering date (in numbers), files are searched and displayed, which are added or deleted from the present time to the entered date.

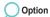

**Open** (it can be implemented in the file and folder.)
Open selected folder or file.

Paste (it can be implemented in the file and folder.)

It pastes saved folder or file of copy or move.

**Command** (it can be implemented in the file and folder.) Implements Copy, Move and Rename.

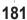

### Command

Command provides Menu that you frequently use to manage files. Command performs functions such as file name change, file transfer, and file copy. According to the type of a file, you can choose either Wallpaper or Ringing tone. Wallpaper can be selected for- Image

Ringing tone can be selected for-Sound and MP3

### Command (Rename)

The existing file name can be changed to one that you choose. When multiple files are selected, the names cannot be changed. File names can be made in the language that you have selected. However, some special symbols, such as  $\forall \forall$ , /,  $\cdot$ , ', <, >, |, cannot be used for a file name.

Exceptions to the instruction above are Waypoint names that consist of English and numbers only.

Up to 20 characters can be entered to rename a file name. You will see a pop-up window when more than 20 characters are entered.

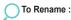

- 1. Select file (only one)
- 2. Press Dr.
- 3. Scroll to "Command" and press
- 4. Scroll to "Rename" and press .

- 5. Input file name
- 6. Press .
- 7. Scroll to "Save" and press .

# Command (Move)

This command is to move the location that a file is saved.

A file in the Phone Image box can be moved to the image box or the User folder in the SD card.

# To Move:

- 1. Select file (select all, multi-select)
- 2. Press Degr.
- 3. Scroll to "Send" and press (a).

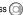

- 4. Scroll to "Move" and press .
- 5. Select position Phone.

# Command (Copy)

This command is to copy a file to a different location.

A file in the Phone Image box can be copied to the image box or the User folder in the SD card.

# To Move:

- 1. Select file (select all, multi-select)
- 2. Press Dec.
- 3. Scroll to "Send" and press (a).

- 4. Scroll to "Copy" and press .
- 5. Select position Phone.

#### Send

SG-2520 supports the following functions that allow you to send files to other people.

#### Send (MMS)

A file selected in a Multi-media message format can be attached to an outgoing message. The size of the attached file is limited by the volume of the transmission specified in the MMS settings. Please refer to Creating MMS (page 87) for details.

# To send as MMS :

- 1. Select file (select all, multi-select)
- 2. Press .
- 3. Scroll to "Send" and press (a).

- 4. Scroll to "MMS" and press
- 5. Refer to Creating MMS (page 87).

# Send (E-mail)

The selected file can be attached to an outgoing message, like ordinary E-mail messages. There is no limit on the size of the attached file. However, some network providers may put limits on the volume of the transmission.

# To send as E-mail:

- 1. Select file (select all, multi-select)
- 2. Press .
- 3. Scroll to "Send" and press (

- Scroll to "E-mail" and press
- 5. Refer to Composing E-mail (page 89)

# Send (Bluetooth)

Bluetooth is wireless communication, which sends a file to another Bluetooth device within a 20m radius (refer to page 127).

To send as Bluetooth :

- 1. Select file (select all, multi-select)
- 2. Press Dec.
- 3. Scroll to "Send" and press (a).

- 4. Scroll to "Bluetooth" and press .
- Select Device.

# Send (IrDA)

An infrared port for IrDA communication is placed at the top of SG-2520. Files can be sent using infrared communication (refer to page 126).

To send as IrDA :

- 1. Select file (select all, multi-select)
- 2. Press Dec.
- 3. Scroll to "Send" and press (a).

- 4. Scroll to "IrDA" and press .
- Select Device.

#### Create folder

Within the File browser you can create a file.

To create a folder B beneath a folder A, select Create folder when the Focus is placed on the folder A.

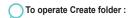

- 1. Place the Focus on the folder to create.
- 2. Press (Option).
- 3. Scroll to "Create folder" and press .....

- 4. Input folder name
- 5. Press (Option).
- 6. Press (Done).

#### Search (Recent)

Searching files added during the period from the current date to the data that you entered for search.

# To search files using Recent :

- 1. Place the Focus on the folder that you intend to search.
- 2. Press (Option).
- 3. Scroll to "Search" and press (a).

- h. 4.
  - Scroll to "Recent" and press
  - 5. Press .
  - 6. Scroll to "Save" and press

#### Search (File name)

Within the File browser you can search the file in a folder.

File name: When entering a file name, files below the one the Focus is placed on are searched, and a file containing the name entered is displayed.

# To search a folder with File name :

- 1. Place the Focus on the applicable folder.
- 2. Press . (Option)
- 3. Scroll to "Search" and press (a).
- 4. Scroll to "File name" and press .

- 5. Input file name.
- Press
- 7. Scroll to "Save" and press ......

# NOTE

- The sizes of MMS, E-mail, IrDA, and Bluetooth cannot be selected.
- Search (it can be only implemented in the file.)
   It searches for the file name and most Recent used file.
   Recent file list (20)
- Delete (it can not be implemented in the file and folder.)
   It deletes selected file and folder.
- Create folder
   It creates folder at the permitted location.

# 12.4. SIM tool

This menu is available if you use a SIM card that provides additional services, such as news, weather, sports, entertainment, and location services.

Available services may vary, depending on your Service Provider's plans.

For further details, see your SIM card instructions or contact your Service Provider.

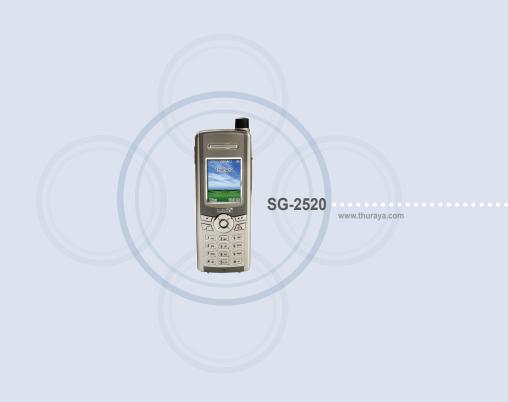

# Troubleshooting

#### When phone cannot be switched on

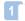

- Check whether battery is discharged.
- Check whether battery is properly attached.
- If power cannot be switched on even with travel charger connected, contact A/S center.

## When message Insert SIM appears

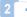

- Insert SIM card
  - . Insert SIM card correctly.
  - Is the SIM card valid? SIM card itself can be annulled when wrong PUK code is entered.
  - Check whether SIM card contact part is clean and free of any foreign matter.

# When security code is lost

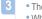

- The initial security code is on page 197.
  - When security code already set up is lost, go to A/S center with warranty card.

#### To send GPS data to PC

- Is data cable properly connected?
- Which was chosen for data port setting? For detail instructions, refer to page 61.
- Is data baud setting compatible with PC?

# When keypad is different from the language used

SG-2520 supports 12 languages. Request your Service Provider to supply an appropriate language keypad.

# When mobile phone has been dropped in water

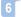

Separate battery and after drying take it to A/S center.

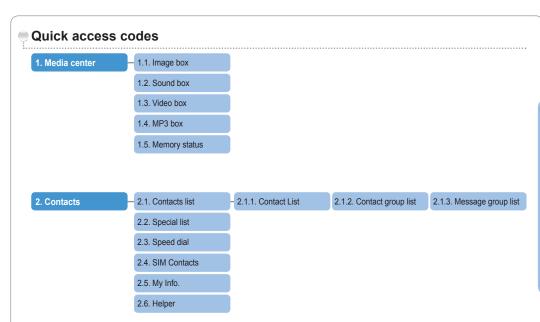

dditional

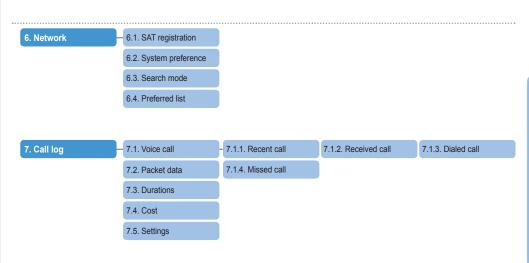

8. Camera

- 8.1. Still capture

8.2. Video Capture

8.3. Image box

8.4. Video box

8.5. Setting

- 8.5.1. Image capture

8.5.2. Video capture

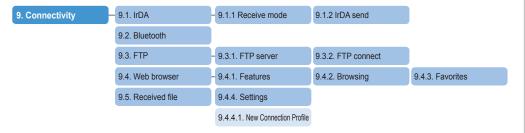

| *.1. Profile    |                          |                           |                         |
|-----------------|--------------------------|---------------------------|-------------------------|
| *.2. Phone      | - *.2.1. Wallpaper       | *.2.2. Screen saver       | *.2.3. Menu style       |
|                 | *.2.4. Greeting message  | *.2.5. Theme              | *.2.6. LCD adjust       |
| *.3. Calls      | - *.3.1. Voice calls     | *.3.2. Call diverts       | *.3.3. Call barring     |
|                 | *.3.4. Call waitings     | *.3.5. External device    | *.3.6. Send own number  |
|                 | *.3.7 Cost               |                           |                         |
| *.4. Shortcut   | - *.4.1. Favorite key    | *.4.2. My menu            |                         |
| *.5. GmPRS/GPRS | *.5.1. Access point      | *.5.2. Auto reject        |                         |
| *.6. Security   | *.6.1. Security settings | *.6.2. Change codes       | *.6.3. Fixed dial       |
|                 | *.6.4. Closed User Group | *.6.5. Soft reset         | *.6.6. Factory reset    |
| *.7. Language   | - *.7.1. Language        | *.7.2. Dictionary         |                         |
| *.8. System     | - *.8.1. System version  | *.8.2. Time & Date format | *.8.3. Time Auto update |
|                 | *.8.4. Setup wizard      | *.8.5. Default memory     | *.8.6. External connect |
|                 | *.8.7. Connect speed     |                           |                         |
|                 |                          |                           |                         |

\* Setting

0. Extra 0.1. Calculator 0.2. Converter 0.3. Voice recorder 0.4. Stopwatch 0.5. Timer 0.6. Lullaby 0.7. World time #. Application #.1. User program #.2. Memory manager #.3. File browser #.4. SIM tool

### Access Codes

There are several access codes that are used by your phone and its SIM card. These codes help you protect the phone against unauthorized use. When requested for any of the codes explained below, enter the appropriate code (displayed as asterisks) and press . If you make a mistake, press (Clear) one or more times until the incorrect digit is cleared and then continue entering the correct code. The access codes, except for the PUK1 and PUK2 codes, can be changed using the Security menu (9).

Important: Avoid using access codes resembling emergency numbers, such as 112, so that you do not accidentally dial an emergency number.

# Security Code

The Phone lock feature uses the security code to protect your phone against unauthorised use. The phone password is supplied with the phone and is preset to "0000" at the factory.

# PIN & PUK

The PIN (Personal Identification Number) is 4 to 8 digits. It protects your SIM card against unauthorised use. It is usually supplied with the SIM card. Entering wrong PIN code 3 times will lock the SIM card and to unlock, PUK code must be entered. PUK code is normally supplied with SIM card.

# PIN2 & PUK2

It is required with settings related to PIN2 Network.

PIN2 must be entered for Fixed Dialing. As with PIN code, entering wrong PIN2 code 3 times will lock the SIM card and to unlock, PUK2 code must be entered. PUK2 code is normally supplied with SIM card.

# Barring Code

It is a code controlled in the network for call restriction function.

Barring code varies with different service providers and should be supplied by your Service Provider when you start using the phone. When barring code is lost, it can be renewed by asking your Service Provider.

# LIMITED WARRANTY

#### SG-2520 SATELLITE/GSM HANDHELD PHONE

This Limited Warranty is provided to the original end-user purchaser (the 'Buyer') of any new SG-2520 Satellite/GSM Handheld Phone. This Limited Warranty is non-transferrable.

# Warranty Coverage and Service

Thuraya warrants all new SG-2520 Satellite/GSM Handheld Phones (the 'Product') under normal use and wear to be free from defects in material and workmanship for a period of one (1) year from the date of purchase by the original Buyer (the 'Warranty Period'). If, under normal use and wear, the Product becomes defective in materials or workmanship and is returned at Buyer's expense to a Thuraya Authorized Service Center during the Warranty Period, the Product will be repaired or replaced, at Thuraya' sole and exclusive option, and at no charge to Buyer. Buyer will be required to provide reasonable proof of date of purchase. Reconditioned replacement components, parts, units or materials may be used if the Product is repaired or replaced. Costs incurred in the removal, de-installation or reinstallation of the Product are not covered.

#### THURAYA WILL NOT BE RESPONSIBLE FOR THE FOLLOWING:

This Limited Warranty will be void in its entirety if the Product is serviced by anyone other than Thuraya or a Thuraya Authorized Service Centre. Buyer's sole and exclusive remedy shall be the repair or replacement of the defective Product, as specifically described above. Thuraya neither assumes nor authorizes any Authorized Service Centre or any other person or entity to assume any other obligation or liability beyond that which is provided for in this Limited Warranty.

This Limited Warranty does not cover the following:

- · Products or accessory equipment not manufactured or provided by Thuraya
- · Failures or defects caused by misuse, abuse, accident, alteration or neglect unauthorized installation, removal or repair
- · Failure to follow instructions; fire, flood or natural calamities
- · Spills of food or liquids; normal wear and tear
- · Improper installation, maintenance, operation or repair
- · Performance of the Product when used in combination with other products or equipment not manufactured or provided by Thuraya
- Payments for labor or service to representatives or service centers not authorized by Thuraya.
- This limited Warranty of the Product does not cover the operation, availability, coverage, range or grade of service provided by the satellite and GSM systems.

# Limitation of Liability

THIS LIMITED WARRANTY IS IN LIEU OF ALL OTHER WARRANTIES, WHETHER EXPRESSED, IMPLIED OR STATUTORY, INCLUDING, WITHOUT LIMITATION, THE IMPLIED WARRANTIES OF MERCHANTABILITY AND FITNESS FOR APARTICULAR PURPOSE. THURAYA SHALL NOT BE LIABLE FOR DAMAGES IN EXCESS OF THE PURCHASE PRICE OF THE PRODUCT, LESS REASONABLE AMOUNT FOR USE AND WEAR, OR FOR ANY INCIDENTAL, SPECIAL, PUNITIVE OR CONSEQUENTIAL DAMAGES OF ANY NATURE WHATSOEVER, OR FOR ANY DELAYS, LOSS OF USE, TIME, PROFITS, REVENUE OR SAVINGS, ANY COMMERCIAL LOSS, INCONVENIENCE, MILEAGE, DAMAGE TO BUYER'S OR TO OTHER PERSON'S VEHICLE OR ANY OTHER PROPERTY, ARISING FROM THE USE OR INABILITY TO USE THE PRODUCT, OR OTHERWISE FOR ANY FAILURE TO PERFORM.

All liability and obligations of Thuraya under this Limited Warranty shall terminate upon the expiration of the applicable Warranty Period provided herein. This Limited Warranty sets forth the entire responsibility of Thuraya with respect to the Product. There are no other liabilities of Thuraya arising from the sale of the Product whether based on warranty, contract, negligence or other theories of liability. In no event shall Thuraya' liability exceed the cost of correcting defects as provided herein. This Limited Warranty gives specific legal rights to Buyer, and Buyer also may have other rights which may vary from jurisdiction to jurisdiction.

Thuraya hereby declares that this mobile phone is in compliance with the essential requirements and other relevant provisions of Directive 1999/5/EC.

# **C** € 0682

2007. All rights reserved.

This manual is published by Thuraya Satellite Telecommunications without any warranty.

Thuraya Satellite Telecommunications reserves the right to make changes and improvements to any of the products described in this manual without prior notice.

Printed in the Republic of Korea

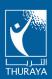

www.thuraya.com